# VYSOKÉ UČENÍ TECHNICKÉ V BRNĚ

BRNO UNIVERSITY OF TECHNOLOGY

### FAKULTA ELEKTROTECHNIKY A KOMUNIKAČNÍCH TECHNOLOGIÍ ÚSTAV AUTOMATIZACE A MĚŘICÍ TECHNIKY

FACULTY OF ELECTRICAL ENGINEERING AND COMMUNICATION DEPARTMENT OF CONTROL AND INSTRUMENTATION

### BEZDRÁTOVÁ KOMUNIKACE PLC S LABORATORNÍM MODELEM

BAKALÁŘSKÁ PRÁCE BACHELOR'S THESIS

AUTOR PRÁCE MICHAL BÍLEK AUTHOR

BRNO 2013

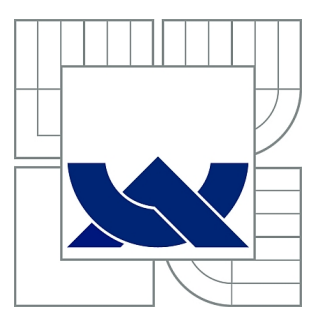

## VYSOKÉ UČENÍ TECHNICKÉ V BRNĚ

BRNO UNIVERSITY OF TECHNOLOGY

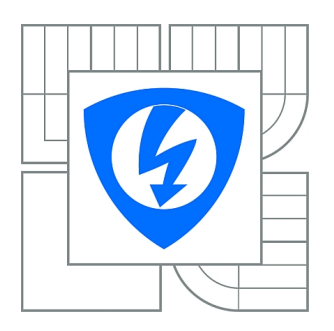

FAKULTA ELEKTROTECHNIKY A KOMUNIKAČNÍCH **TECHNOLOGIÍ** ÚSTAV AUTOMATIZACE A MĚŘICÍ TECHNIKY

FACULTY OF ELECTRICAL ENGINEERING AND COMMUNICATION DEPARTMENT OF CONTROL AND INSTRUMENTATION

## BEZDRÁTOVÁ KOMUNIKACE PLC S LABORATORNÍM MODELEM

WIRELESS COMMUNICATION BETWEEN REMOTE PLC AND LAB MODEL

BAKALÁŘSKÁ PRÁCE BACHELOR'S THESIS

AUTOR PRÁCE MICHAL BÍLEK AUTHOR

**SUPERVISOR** 

VEDOUCÍ PRÁCE Ing. RADEK ŠTOHL, Ph.D.

BRNO 2013

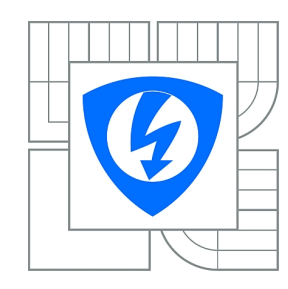

**VYSOKÉ UČENÍ TECHNICKÉ V BRNĚ**

**Fakulta elektrotechniky a komunikačních technologií**

**Ústav automatizace a měřicí techniky**

## **Bakalářská práce**

bakalářský studijní obor **Automatizační a měřicí technika**

*Student:* Michal Bílek *ID:* 125369 *Ročník:* 3 *Akademický rok:* 2012/2013

#### **NÁZEV TÉMATU:**

### **Bezdrátová komunikace PLC s laboratorním modelem**

#### **POKYNY PRO VYPRACOVÁNÍ:**

- 1. Seznamte se s laboratorním modelem, řídicím PLC a průmyslovým standardem Ethernet/IP.
- 2. Navrhněte a realizujte parametry pro přenos dat pomocí radiomodemu.
- 3. Vytvořte aplikaci pro vzdálené řízení modelu destilační kolony.
- 4. Vytvořte příslušnou vizualizaci.
- 5. Ověřte funkčnost systému.

#### **DOPORUČENÁ LITERATURA:**

Logix5000 Controllers General Instructions (Reference Manual). Milwaukee: Rockwell Automation, Inc. 2008.

Dle vlastního literárního průzkumu a doporučení vedoucího práce.

*Termín zadání:* 11.2.2013 *Termín odevzdání:* 27.5.2013

*Vedoucí práce:* Ing. Radek Štohl, Ph.D. *Konzultanti bakalářské práce:*

> **doc. Ing. Václav Jirsík, CSc.** *Předseda oborové rady*

#### **UPOZORNĚNÍ:**

Autor bakalářské práce nesmí při vytváření bakalářské práce porušit autorská práva třetích osob, zejména nesmí zasahovat nedovoleným způsobem do cizích autorských práv osobnostních a musí si být plně vědom následků porušení ustanovení § 11 a následujících autorského zákona č. 121/2000 Sb., včetně možných trestněprávních důsledků vyplývajících z ustanovení části druhé, hlavy VI. díl 4 Trestního zákoníku č.40/2009 Sb.

### **ABSTRAKT**

Hlavním cílem této bakalářské práce bylo seznámit se s programovatelnými automaty firmy ROCKWELL AUTOMATION a radiomodemy od firmy SATEL. Cílem práce bylo ovládat model destilační kolony, který byl umístěn ve vzdálené laboratoři. Automat určený na ovládání v laboratoři vyhodnocuje data, která přijímá od automatu na modelu destilační kolony a odesílá data, kterými destilační kolonu ovládá. Pro bezdrátovou komunikaci mezi automaty byl zvolen radiomodem Satel 3ASD. V práci byla popsána vytvořená vizualizace a komunikace pro ovládání modelu destilační kolony. V poslední fázi této práce byla otestována funkčnost navržené komunikace a její vizualice.

## **KLÍČOVÁ SLOVA**

Destilační kolona, radiomodem, IP Link, EtehrNet/IP, vizualizace

### **ABSTRACT**

The main goal of this bachelor thesis was to get familiarised with programmable devices from the Rockwell Automation company and with radio modems from the Satel company. The aim of the thesis was to control a model of a fractionating column situated in a distant laboratory. The device, designed to be controlled inside the lab, assessed the data which it received from the fractionating column model and sent the data by which it controlled the column. For wireless communication between the devices a radio modem Satel 3ASD was chosen. The thesis describes the visualisation and communication of the controlling of the fractionating column model. In the final phase the functionality of the designed visualization and communication was tested.

### **KEYWORDS**

Distillation column, radio modems, IP Link, EtehrNet/IP, visualization

BÍLEK, Michal Bezdrátová komunikace PLC s laboratorním modelem: bakalářská práce. Brno: Vysoké učení technické v Brně, Fakulta elektrotechniky a komunikačních technologií, Ústav automatizace a měřící techniky, 2013. 47 s. Vedoucí práce byl Ing. Radek Štohl, Ph.D.

### PROHLÁŠENÍ

Prohlašuji, že svou bakalářskou práci na téma "Bezdrátová komunikace PLC s laboratorním modelem" jsem vypracoval samostatně pod vedením vedoucího bakalářské práce a s použitím odborné literatury a dalších informačních zdrojů, které jsou všechny citovány v práci a uvedeny v seznamu literatury na konci práce.

Jako autor uvedené bakalářské práce dále prohlašuji, že v souvislosti s vytvořením této bakalářské práce jsem neporušil autorská práva třetích osob, zejména jsem nezasáhl nedovoleným způsobem do cizích autorských práv osobnostních a jsem si plně vědom následků porušení ustanovení §11 a následujících autorského zákona č. 121/2000 Sb., včetně možných trestněprávních důsledků vyplývajících z ustanovení § 152 trestního zákona č. 140/1961 Sb.

Brno . . . . . . . . . . . . . . . . . . . . . . . . . . . . . . . . . . . . . . . . . . . . . . . . .

(podpis autora)

## PODĚKOVÁNÍ

Rád bych poděkoval vedoucímu bakalářské práce panu Ing. Radkovi Štohlovi, Ph.D. za odborné vedení, konzultace, trpělivost a podnětné návrhy k práci.

Brno . . . . . . . . . . . . . . . . . . . . . . . . . . . . . . . . . . . . . . . . . . . . . . . . . (podpis autora)

## **OBSAH**

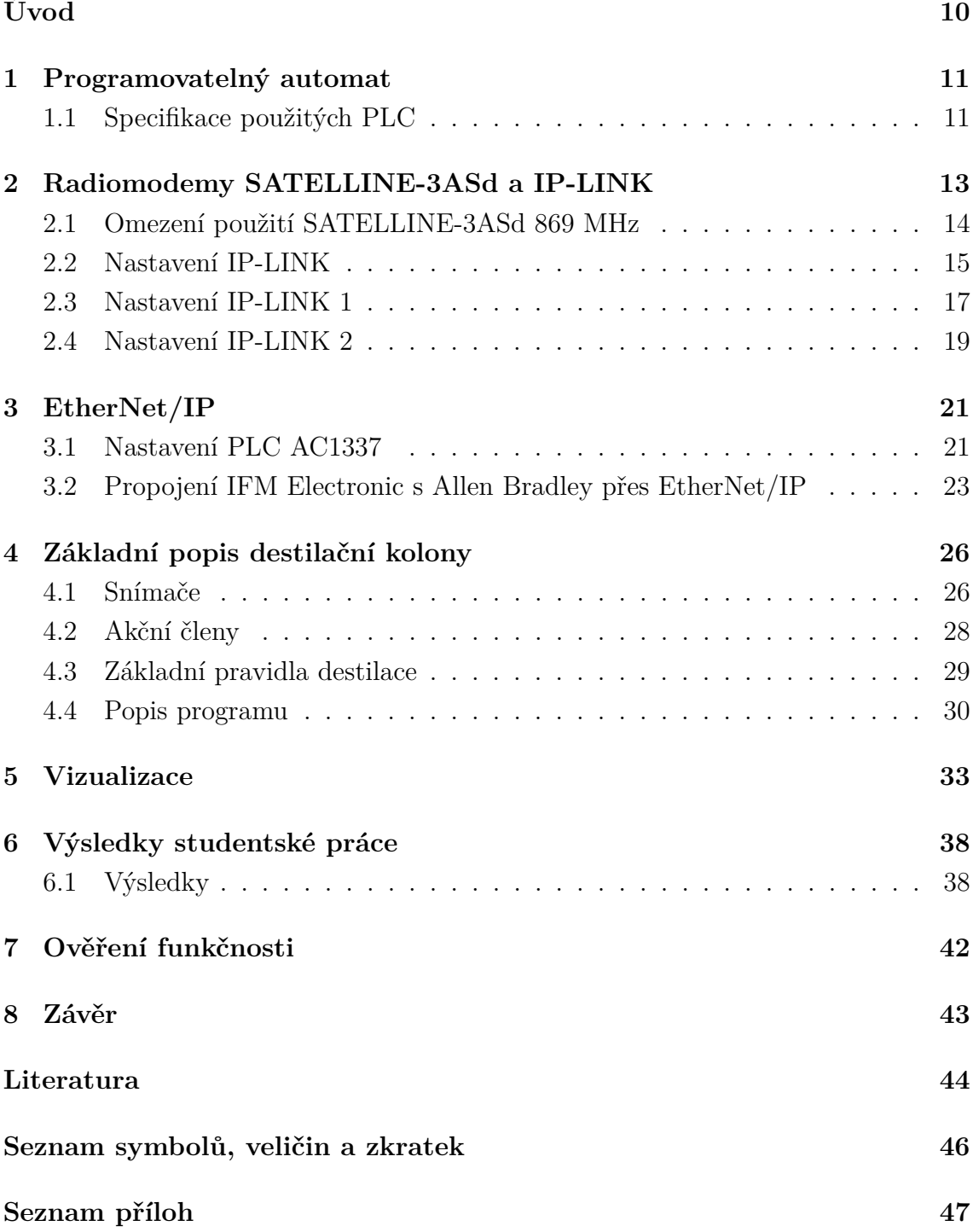

## **SEZNAM OBRÁZKŮ**

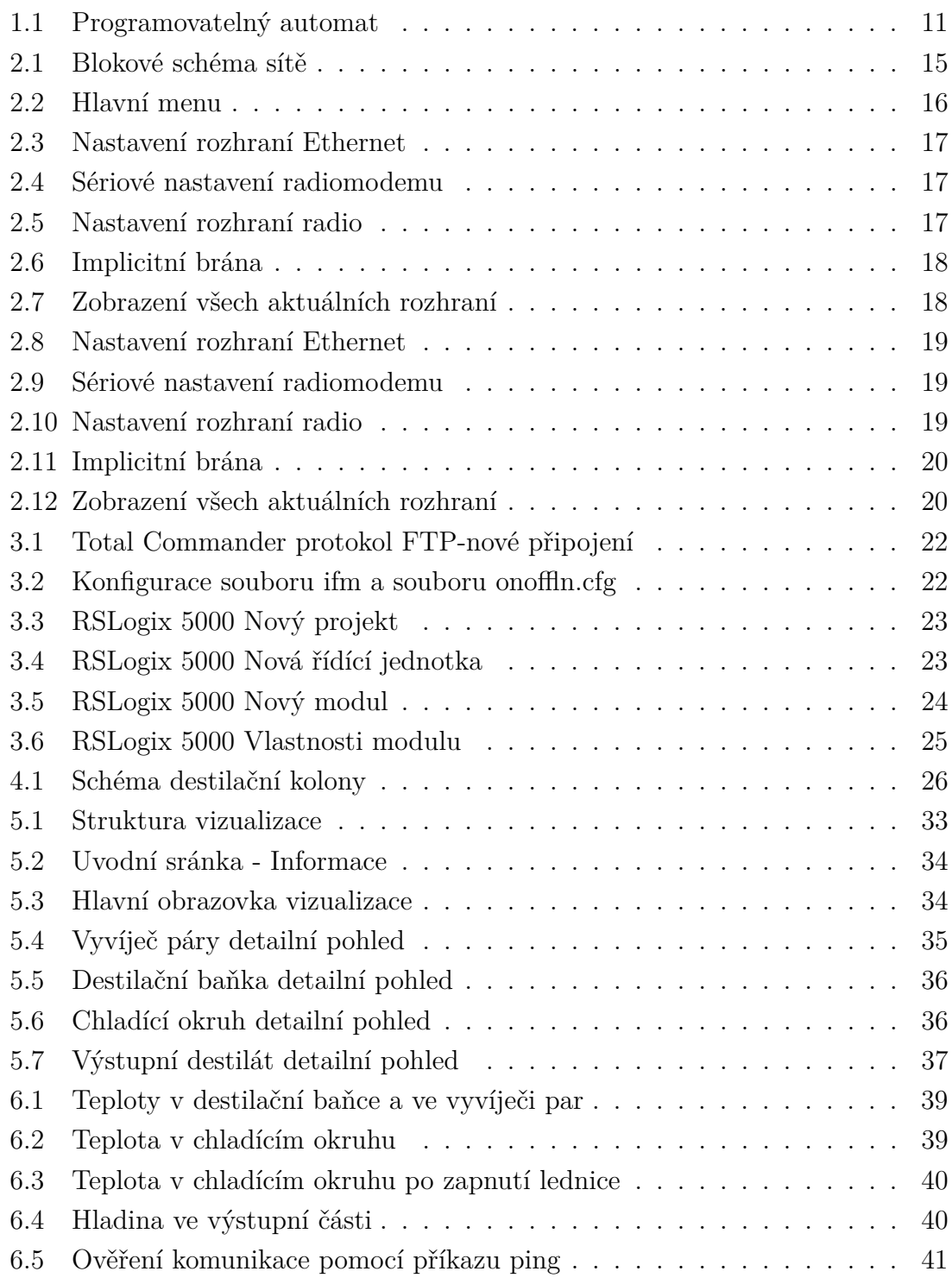

## **SEZNAM TABULEK**

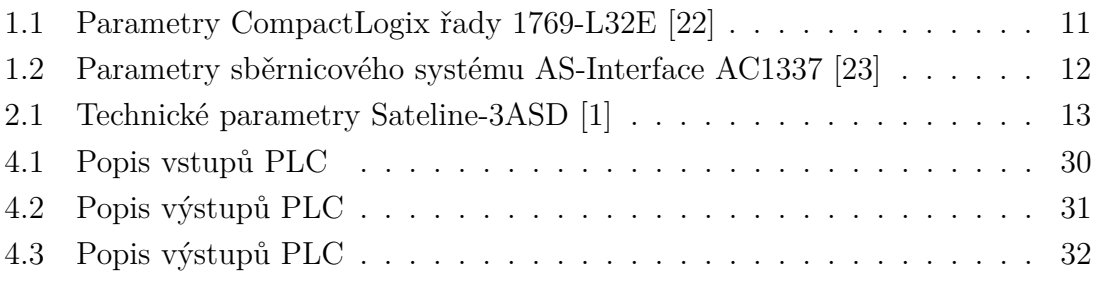

## **ÚVOD**

<span id="page-9-0"></span>Tato bakalářská práce popisuje bezdrátovou komunikaci PLC s laboratorním modelem. Laboratorním modelem je destilační kolona. V první části této práce se seznámíme s řídicím PLC a s průmyslovým standardem EtherNet/IP. Kde se nachází popis návrhu a realizace komunikace mezi modelem a vzdáleným PLC. Komunikace je navržena v programu RSLogix 5000 od firmy RockvellAutomation. Další kapitola přináší seznámení s bezdrátovou komunikací pomocí radiomodemu. Kapitola popisuje základní vlastnosti radiomodemu, IP linku a jejich nastavení pro správnou komunikaci. V této práci je použitý radiomodem Satelline-3ASD od firmy Satel. V druhé části je základní popis destilační kolony a destilace vodní párou. Pomocí vizualice ovládáme snímače s akčními členy. Vizualizace je vytvořena pomocí programu FactoryTalk. V poslední kapitole popisujeme testování komunikace i aplikace pro řízení destilační kolony.

## <span id="page-10-0"></span>**1 PROGRAMOVATELNÝ AUTOMAT**

Programovatelný automat PLC "Programmable Logic Controller"je číslicový řídicí elektronický systém, vytvořený na řízení strojů a pracovních procesů v průmyslovém prostředí. Sbírá data a vytváří logické a časové funkce, podle kterých se automaticky ovládají jednotlivé elektrické prvky jako ventily, motory a podobně. Hlavním přínosem PLC je, že svoji podstatou zabraňuje provozním haváriím, vylučuje nestandardní provozní stavy, okamžitě identifikuje poruchu a tím umožňuje její rychlou opravu. Algoritmy řízení jsou uloženy v paměti uživatelského programu, který je cyklicky vykonáván. Obrázek [1.1](#page-10-2) naznačuje propojení PLC s technologickým procesem.

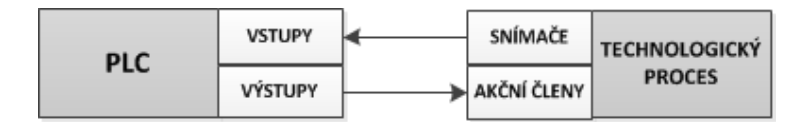

<span id="page-10-2"></span>Obr. 1.1: Programovatelný automat

Programovatelný automat zpracovává a vyhodnocuje vstupní signály a za pomoci naprogramovaných sekvenčních logických a časových funkcí posílá na své výstupy ovládací povely, pomocí kterých ovládá stykače a relé. PLC je tvořeno třemi základními prvky: centrálním procesorem CPU, vstupními a výstupními moduly. [\[21\]](#page-44-2)

### <span id="page-10-1"></span>**1.1 Specifikace použitých PLC**

Pro ovládání destilační kolony byly použity dva programovatelné automaty. Na destilační koloně byl umístěn sběrnicový systém AS-Interface AC1337 [1.2](#page-11-0) od firmy IFM Electronic a vzdálené PLC CompactLogix 1769-L32E [1.1](#page-10-3) od firmy Rockwell Automation.

| Kat. číslo                 | 1769-L32E              |
|----------------------------|------------------------|
| Uživatelská paměť          | 750kB                  |
| Komunikační kanál 0        | <b>RS232</b>           |
| Komunikační kanál 1        | EtherNet/IP 10/100Mbps |
| Max. počet lokálních $I/O$ | -16                    |

<span id="page-10-3"></span>Tab. 1.1: Parametry CompactLogix řady 1769-L32E [\[22\]](#page-44-0)

| Kat. číslo            | <b>AC1337</b>                             |  |  |
|-----------------------|-------------------------------------------|--|--|
| Provozní napětí [V]   | 24 DC                                     |  |  |
| Uživatelská paměť     | 128kB                                     |  |  |
| Programovací rozhraní | RS-232 C; RJ11; 9600115200 Baud.          |  |  |
| IT funkce             | Web-Server (1,4MB); E-mail client; FTP;   |  |  |
|                       | Telnet; Modbus/TCP                        |  |  |
| Datové rozhraní       | EtherNet/IP; IP 10/100 MBaud (Protokol    |  |  |
|                       | $CIP$ Ethernet / IP skupina 2 a skupina 3 |  |  |
|                       | Server)                                   |  |  |

<span id="page-11-0"></span>Tab. 1.2: Parametry sběrnicového systému AS-Interface AC1337 [\[23\]](#page-44-1)

## <span id="page-12-0"></span>**2 RADIOMODEMY SATELLINE-3ASD A IP-LINK**

K realizaci bakalářské práce byly použity dva radiomodemy SATELLINE-3ASd. Tento model je vhodný na rozlehlé sítě a pro systémy vyžadující rychlý a spolehlivý přenos. Pro co největší spolehlivost je vybaven softwarovou funkcí Selectable error correction, která zlepšuje funkčnost radiomodemu i v místech, kde by mohlo docházet k interferenci (rušení). Radimodem SATELLINE má přenosovou rychlost do 19,2 kbps a volitelné sériové rozhraní 300 - 38400 bps. SATELLINE má vestavěný LCD displej, který nabízí uživateli zvýšenou flexibilitu. K přístupu tedy není nutné mít počítač, lze provádět kontroly nebo změny konfigurace jednotky. Displej je také užitečným nástrojem pro testování spojení mezi rádiovými modemy. Rádiový modem SATELLINE-3AS může pracovat v jednom ze čtyř základních režimů: Data Transfer Mode [režim přenosu dat], Programming Mode [režim programování], Test Mode [zkušební režim] nebo Standby Mode [pohotovostní režim]. Technické parametry radiomodemu jsou uvedeny v tabulce [2.1](#page-12-1) .

| Rádiový vysílač a přijímač         |                                       |
|------------------------------------|---------------------------------------|
| Kmitočtový rozsah                  | $869,400869,650 \text{ MHz}$          |
| Kanálová rozteč                    | $25$ kHz                              |
| Počet kanálů                       | 10                                    |
| Modem                              |                                       |
| Rozhraní                           | RS-232 nebo RS-485, RS-422            |
| Konektor rozhraní                  | D <sub>15</sub> , zásuvka             |
| Datová rychlost sériového rozhraní | 300-38400 bps                         |
| Datová rychlost rádiového rozhraní | 19200 bps (kanál 25 kHz)              |
| Formát dat                         | Asynchronní RS-232, RS-485            |
|                                    | nebo RS-422                           |
| Všeobecně                          |                                       |
| Provozní napětí                    | $+9 \ldots +30V$ DC                   |
| Příkon (průměrný)                  | 1,7VA(přijímač), 4VA(vysílač),        |
|                                    | $0,05$ VA(v pohotovostním režimu)     |
| Rozsah pracovních teplot           | $-25^{\circ}$ C $\dots +55^{\circ}$ C |
| Konektor antény                    | TNC, $50\Omega$ , zásuvka             |

<span id="page-12-1"></span>Tab. 2.1: Technické parametry Sateline-3ASD [\[1\]](#page-43-1)

## <span id="page-13-0"></span>**2.1 Omezení použití SATELLINE-3ASd 869 MHz**

Informace jseou převzaty z [\[1\]](#page-43-1) . SATELLINE-3ASd je určen pro provoz v České republice v kmitočtovém rozsahu nevyžadujícím licenci 869,400 - 869,650 MHz (nezahrnuje pásmo 869,300 - 869,400 MHz) podle doporučení CEPT/ERC/REC 70- 03. Toto doporučení bylo vypracováno Evropskou radiokomunikační komisí (ERC) podle CEPT. Činitel využití jednotlivého zařízení pro vysílání a příjem je omezen na 10 procent tohoto pásma, jednotlivá doba přenosu nesmí překročit 36 sekund. Maximální dovolený vyzářený výkon je 500 mW.

### <span id="page-14-0"></span>**2.2 Nastavení IP-LINK**

Informace o nastavení jsou převzaty z [\[7\]](#page-43-2). IP-LINK je použitý s radiomodemy SA-TELLINE k vytvoření bezdrátové TCP / IP sítě. IP-LINK je připojen k Ethernetu a do rádiového modemu. Nastaví se IP adresa pro Ethernet a druhá IP adresa pro rozhraní mezi radiomodemem. Obě zařízení mají navzájem oddělené prostory síťových adres, jak je vidět na blokovém schématu [2.1](#page-14-1) .

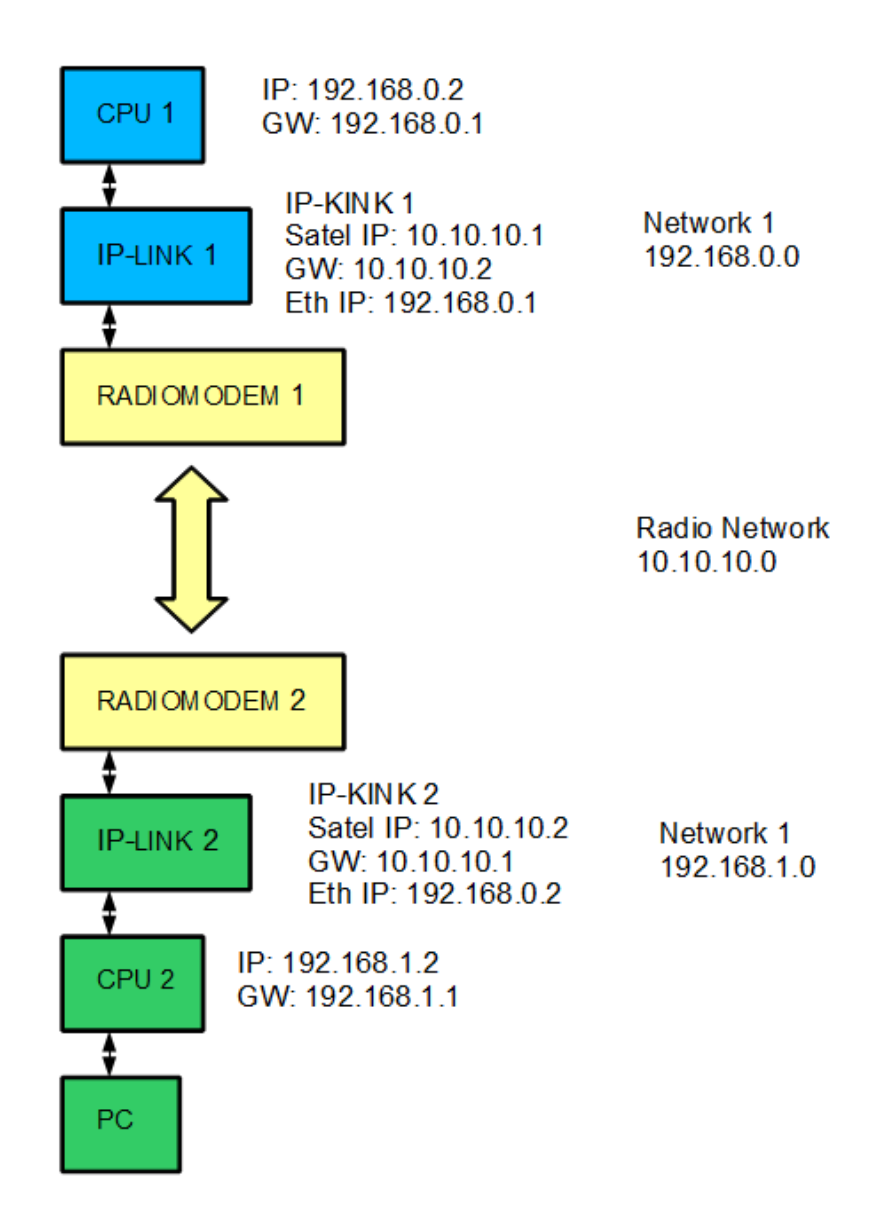

<span id="page-14-1"></span>Obr. 2.1: Blokové schéma sítě

Po připojení pomocí počítače do terminálu použijeme nastavení: přenosová rychlost 9600, 8 datových bitů, 1 stop bit, žádná parita a (žádný hardware handshaking tzn. automatizovaný proces jednání). Nastavení je provedeno pomocí aplikace Telnet. Aplikace je součástí Microsoft Windows. Zadáním "telnet 192.168.0.1"se zpřístupní přihlášení k IP-LINKU. Dalším krokem je zadání výchozího hesla "root". Po stisknutí ENTERU se objeví hlavní nabídka [2.2](#page-15-0) .

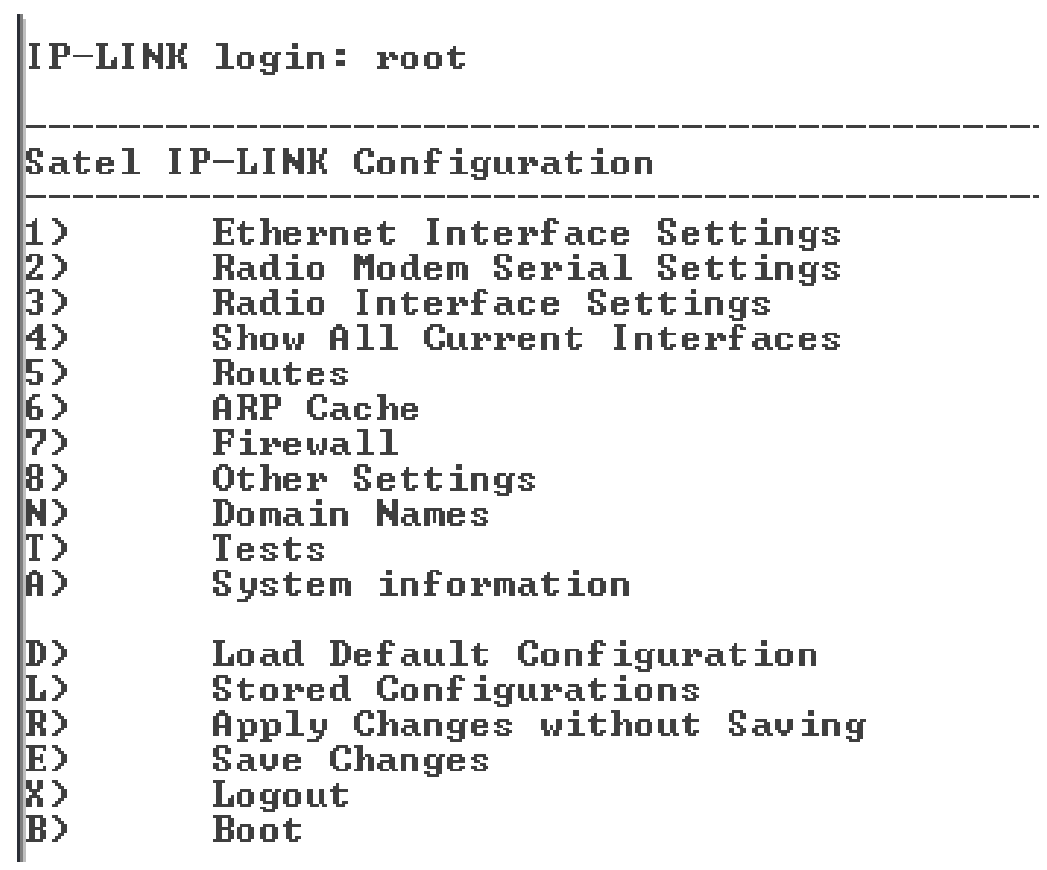

#### <span id="page-15-0"></span>Obr. 2.2: Hlavní menu

Pro výběr v menu slouží stisknutí čísla dané volby a potvrzení "ENTER", pro opuštění zvolené možnosti "ESC".

## <span id="page-16-0"></span>**2.3 Nastavení IP-LINK 1**

Tato kapitola popisuje podrobné nastavení prvního IP-LINKU. Pro lepší přehlednost jsou zde uvedené obrázky z postupného nastavování.

Pro změnu nebo zobrazení nastavení rozhraní Ethernet zadáme v hlavním menu  $,1$ " [2.3](#page-16-1).

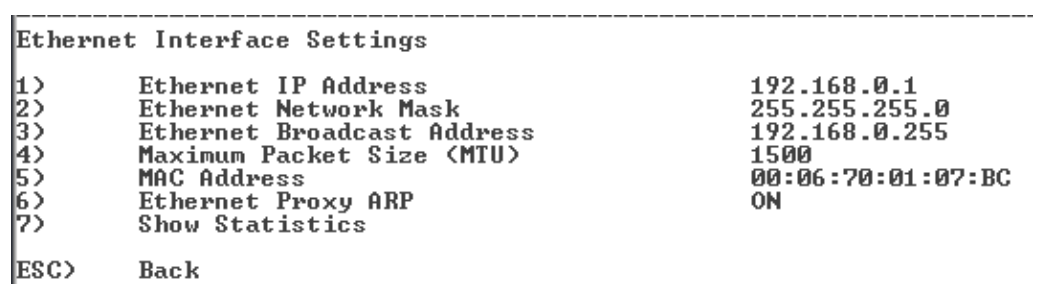

<span id="page-16-1"></span>Obr. 2.3: Nastavení rozhraní Ethernet

Pro změnu nebo zobrazení sériového nastavení radiomodemu zadáme v hlavním menu " $2^{\mu}$  [2.4](#page-16-2).

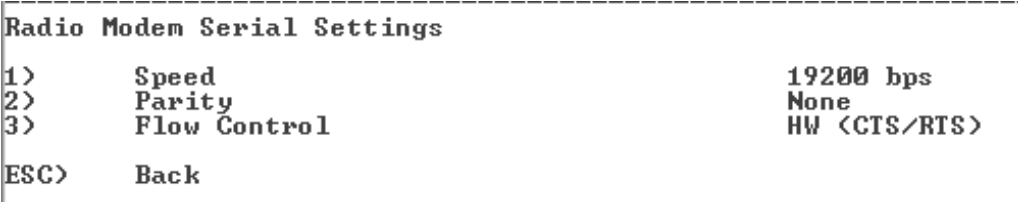

<span id="page-16-2"></span>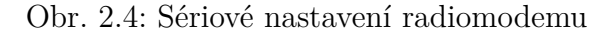

Pro změnu nebo zobrazení nastavení rozhraní rádia zadáme v hlavním menu "3"  $2.5\,$  $2.5\,$  .

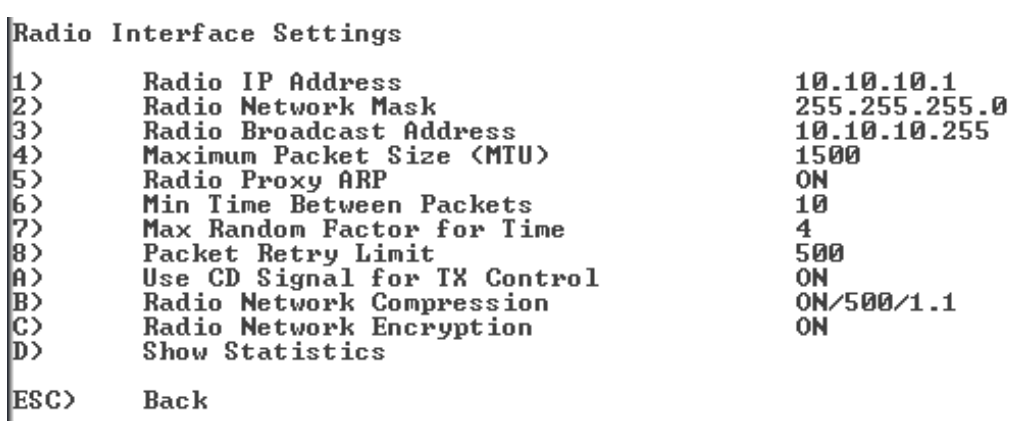

<span id="page-16-3"></span>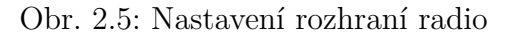

Pro změnu nebo zobrazení implicitní brány zadáme v hlavním menu " $5\,^\circ$ a následně znovu " $5\ensuremath{^\circ}$  [2.6](#page-17-0) .

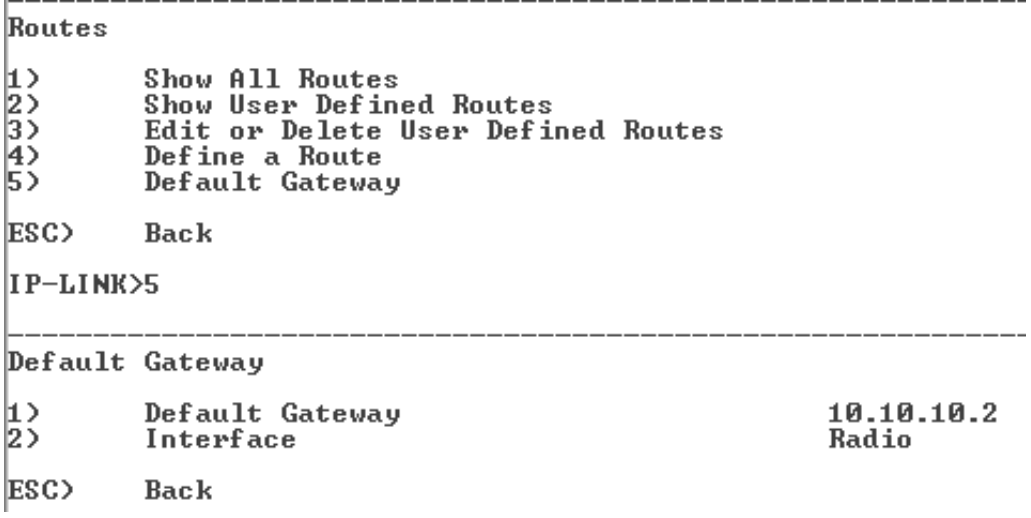

<span id="page-17-0"></span>Obr. 2.6: Implicitní brána

Pro zobrazení celkového nastavení zadáme v hlavním menu "4"  $2.7$  .

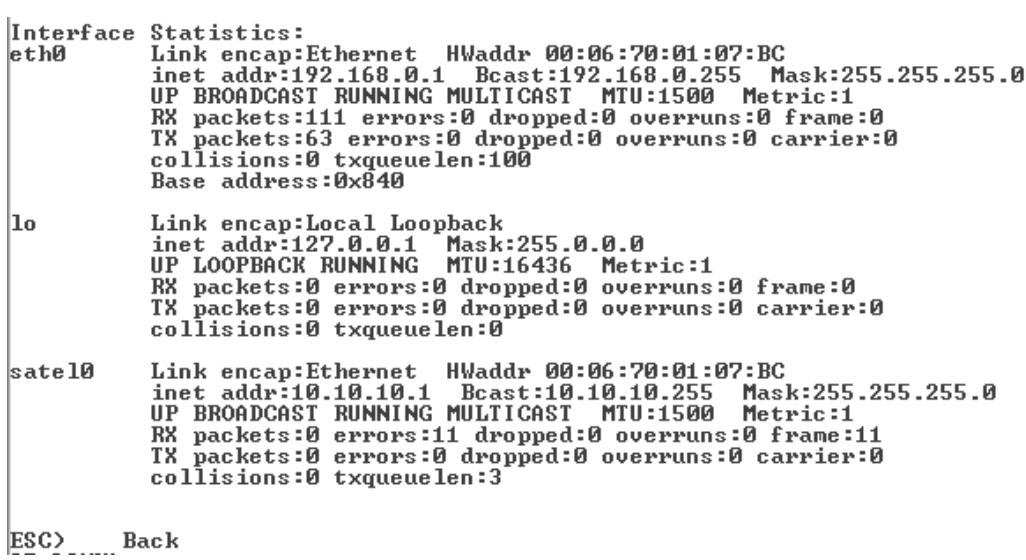

<span id="page-17-1"></span>Obr. 2.7: Zobrazení všech aktuálních rozhraní

## <span id="page-18-0"></span>**2.4 Nastavení IP-LINK 2**

Tato kapitola popisuje podrobné nastavení druhého IP-LINKU.

Pro změnu nebo zobrazení nastavení rozhraní Ethernet zadáme v hlavním menu "1" [2.8](#page-18-1) .

|                                          | Ethernet Interface Settings                                                                                                    |                                                                                  |
|------------------------------------------|----------------------------------------------------------------------------------------------------|----------------------------------------------------------------------------------|
| 2)<br>55<br>Ā5<br>5)<br>$\vert 6$<br>17) | Ethernet IP Address<br>Ethernet Network Mask<br>Ethernet Broadcast Address<br>Maximum Packet Size (MTU)<br>MAC Address<br>Ethernet Proxy ARP<br>Show Statistics | 192.168.1.1<br>255.255.255.0<br>192.168.1.255<br>1500<br>00:06:70:01:07:03<br>0N |
| (FSC                                     | Back                                                                                                    |                                                                                  |

<span id="page-18-1"></span>Obr. 2.8: Nastavení rozhraní Ethernet

Pro změnu nebo zobrazení sériového nastavení radiomodemu zadáme v hlavním menu " $2^{\mu}$  [2.9](#page-18-2).

|                                             | Radio Modem Serial Settings     |                                          |
|---------------------------------------------|---------------------------------|------------------------------------------|
| $\begin{pmatrix} 1 \\ 2 \\ 3 \end{pmatrix}$ | Speed<br>Parity<br>Flow Control | 19200 bps<br><b>None</b><br>HW (CTS/RTS) |
| $ $ ESC $\rangle$                           | Back                            |                                          |

<span id="page-18-2"></span>Obr. 2.9: Sériové nastavení radiomodemu

Pro změnu nebo zobrazení nastavení rozhraní rádio zadáme v hlavním menu "3" [2.10](#page-18-3) .

|              | Radio Interface Settings                                                                                                    |                                                                                                    |
|--------------|----------------------------------------------------------------------------------------------------|----------------------------------------------------------------------------------------------------|
| 12345678ABCD | <b>Radio IP Address</b><br>Radio Network Mask<br>Radio Broadcast Address<br>Maximum Packet Size (MTU)<br>Radio Proxy ARP<br>Min Time Between Packets<br>Max Random Factor for Time<br>Packet Retry Limit<br>Use CD Signal for TX Control<br>Radio Network Compression<br>Radio Network Encryption<br><b>Show Statistics</b> | 10.10.10.2<br>255.255.255.0<br>10.10.10.255<br>1500<br>0N<br>10<br>4<br>500<br>0N<br>ON/500/1.1<br>0N |
| ESC)         | Back                                                                                                    |                                                                                                    |

<span id="page-18-3"></span>Obr. 2.10: Nastavení rozhraní radio

Pro změnu nebo zobrazení implicitní brány zadáme v hlavním menu " $5$ " a následně znovu "5" $2.11$  .

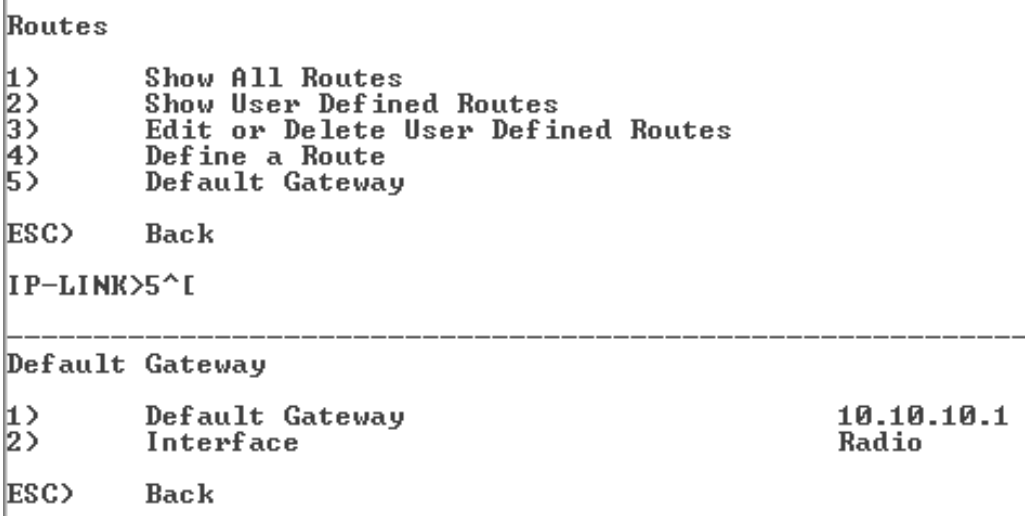

#### <span id="page-19-0"></span>Obr. 2.11: Implicitní brána

Pro zobrazení celkového nastavení zadáme v hlavním menu "4"  $2.12$  .

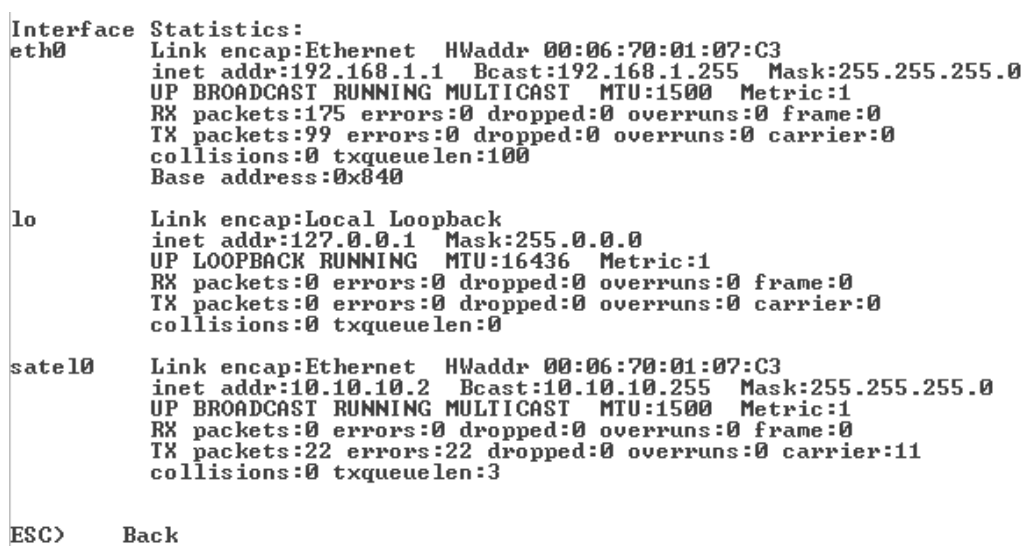

<span id="page-19-1"></span>Obr. 2.12: Zobrazení všech aktuálních rozhraní

### <span id="page-20-0"></span>**3 ETHERNET/IP**

Informace jsem čerpal z [\[2\]](#page-43-3) a [\[3\]](#page-43-4) . Jedná se o zkratku EtherNet/Industrial Protocol. Tento standard byl vyvinut pro průmyslovou automatizaci společnostmi Control Net Int. a ODVA. Jedná se o technologii Ethernet/TCP/IP, která využívá aplikační vrstvu stejnou jako protokoly DeviceNet a ControlNet. V síti EtherNet/IP jsou jednotlivým ethernetovým uzlům přiřazovány předem definované profily. Profily s vlastnostmi a aplikační vrstvou EtherNet/IP jsou tvořeny protokolem CIP (Common Industrial Protocol). Protokol CIP funguje na bázi komunikace producent-konzument. EtherNet/IP umožňuje dva způsoby komunikace explicitní a implicitní. Explicitní přenos obsahuje informace, konfigurace slouží k přenosu typu žádost-odpověď a využívá protokol TCP/IP. Přenos implicitní využívá protokol UDP/IP a zajišťuje přenos dat real-time. Na úrovni síťové vrstvy dochází k zapouzdření zpráv CIP do paketů TCP nebo UDP. CIP protokolem lze komunikovat v případě spojované i nespojované komunikace. Spojovaná komunikace slouží pro přenos rezervovaných zpráv například I/O nebo zpráv explicitních. Nespojovaná komunikace je určena k navazování spojení nebo pro přenos nepravidelných zpráv s nízkou prioritou. Parametry spojení: identifikátor (pro oba směry), způsob přenosu (implicitní nebo explicitní), spouštěcí mechanizmus přenosu dat (cyklická data, změna stavu), formát a množství přenášených informací (pro oba směry). Aby bylo u EtherNet/IP dosaženo vlastností řízení v reálném čase, využívá rozdělení kolizních domén, použití přepínačů a oddělování segmentů.

Výhodou je, že DeviceNet, ControlNet a EtherNet/IP používají stejné aplikační knihovny. To znamená, že lze snadno a rychle začlenit zařízení a vyvíjet nové prvky. Pro komunikaci můžeme používat běžné síťové komponenty pro rychlosti 10Mb/s,  $100Mb/s$  a  $1Gb/s$ .

### <span id="page-20-1"></span>**3.1 Nastavení PLC AC1337**

Informace jsem čerpal z uživatelského manuálu [\[4\]](#page-43-5) . Pro vytvoření komunikace mezi automatem ifm electronic a automatem AllenBradley musí být nastaveny obecné konfigurační soubory. Na souborový systém lze přistupovat pomocí rozhraní Ethernet přes FTP, Telnetu nebo HTTP. Systém souborů obsahuje adresáře s konfiguračními soubory, které slouží k energeticky nezávislé paměti konfiguračních údajů automatu. Adresář obsahuje šest konfiguračních souborů (ethcfg.cfg, ethcfg\_old.cfg, ifm.cfg, onoffln.cfg, ip\_accs.cfg, telwel.cfg).

Změna nastavení na Ethernet/IP: V programu TotalCommander se v menu vybere možnost "Síť" a dále "Protokol FTP-nové připojení" . Je zadána IP adresa automatu ifm electronic [3.1.](#page-21-0) Po stisknutí tlačítka "OK" se zobrazí konfigurační soubory.

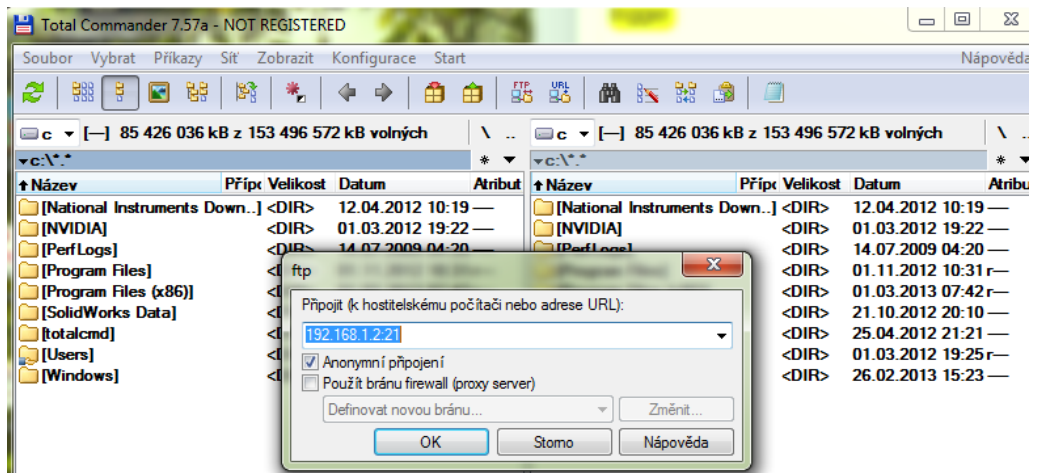

<span id="page-21-0"></span>Obr. 3.1: Total Commander protokol FTP-nové připojení

Konfigurační soubor ifm.cfg slouží pro základní nastavení. Pod položkou [Byteorder] (nastavení určující pořadí bajtů dat), je zadáno EIP (EtherNet/IP) a změny jsou uloženy. Dále v souboru onoffln.cfg pod položkou [ON/OFF-line trigger] se zadá EIP pro připojení EtherNetu/IP [3.2,](#page-21-1) znovu je nutné provedené změny uložit.

| onoffln - Poznámkový blok           | ifm - Poznámkový blok                                                                                                    |
|-------------------------------------|----------------------------------------------------------------------------------------------------|
| Soubor Úpravy Formát Zo             | Upravy Formát Zobrazení Nápověda<br>Soubor                                                                                                    |
| [ON/OFF-line trigger]<br><b>FTP</b> | [Channels per analoque input slave]<br>M1:4<br>M2:4                                                                                                    |
| [Timeout]<br>400                    | [Channels per analoque output slave]<br>M1:4                                                                                                    |
| [Commands]<br><b>ALL</b>            | M2:4                                                                                                    |
| [ON-line method]<br>2               | [clear/freeze outputs]<br>o                                                                                                    |
|                                     | Ш[Byteorder]<br>EIP                                                                                                    |
|                                     | [ $AC1309/10$ mode]<br>on/off: 0<br>$OS_1n: 2$<br>$OS_0ut: 2$<br>AI M1 1st: 1<br>AI M1 Num:<br>-15<br>AO M1 1st: 16<br>AO_M1_Num:<br>- 15<br>AI_M2_1st: 1<br>AI_M2_Num: 15<br>AO_M2_1st: 16<br>AO_M2_Num: 15<br>OS_Diag: 310 |

<span id="page-21-1"></span>Obr. 3.2: Konfigurace souboru ifm a souboru onoffln.cfg

## <span id="page-22-0"></span>**3.2 Propojení IFM Electronic s Allen Bradley přes EtherNet/IP**

Konfigurace propojení je nastavena v programu RSLogix 5000. V prvním kroku je vytvořen nový projekt kliknutím na symbol "File new" a zvolením možnosti "New" [3.3](#page-22-1) .

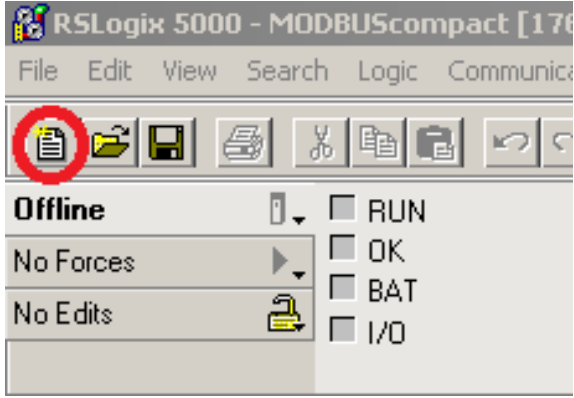

<span id="page-22-1"></span>Obr. 3.3: RSLogix 5000 Nový projekt

Otevře se okno "New Controller", kde je nastaven typ a verze CPU. Dále jméno, popis a místo uložení projektu [3.4](#page-22-2) .

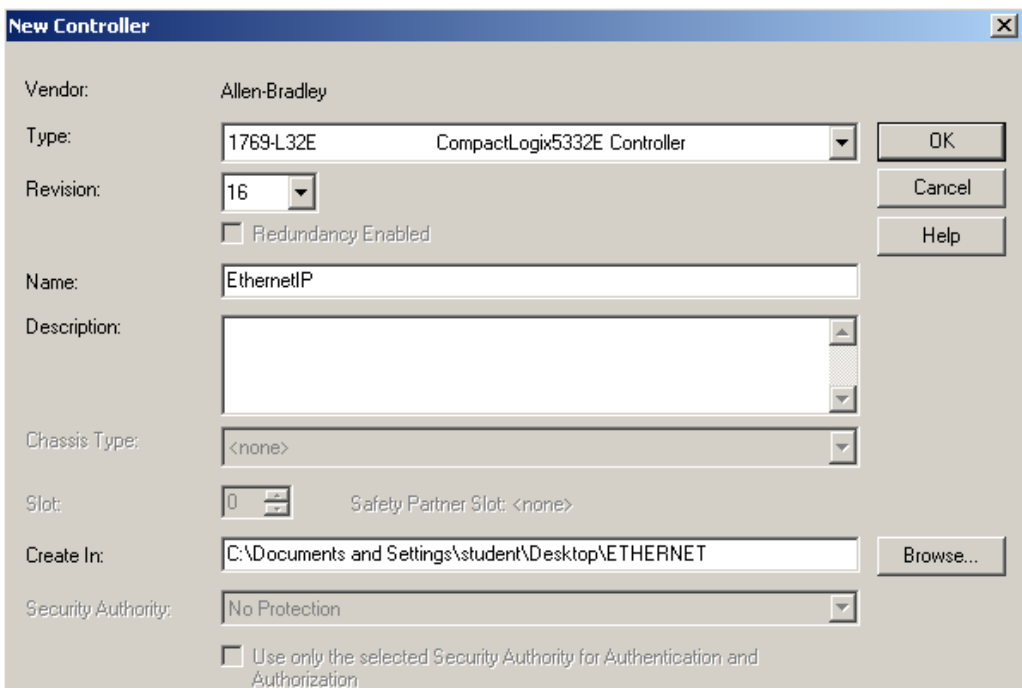

<span id="page-22-2"></span>Obr. 3.4: RSLogix 5000 Nová řídící jednotka

V třetím kroku je přidán nový modul v adresáři "I/O configuration". Je vytvořen kliknutím pravého tlačítka myši na adresář a zvolením možnosti "New Module". Zobrazí se okno "Select Module Type", kde se zvolí typ modulu, v tomto případě "ETHERNET-MODULE" [3.5](#page-23-0).

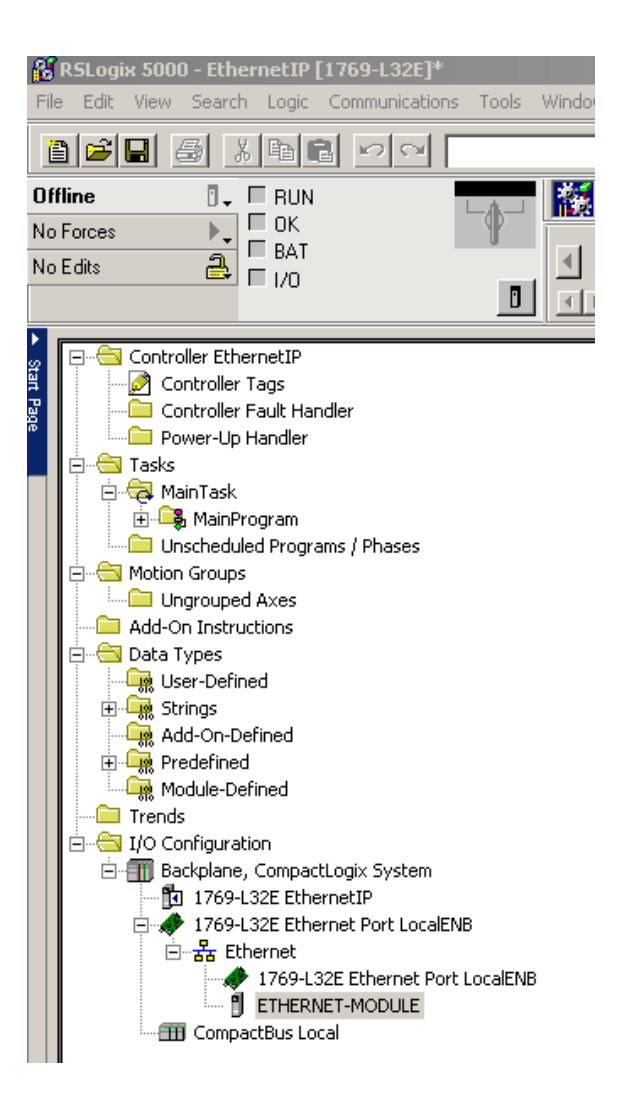

<span id="page-23-0"></span>Obr. 3.5: RSLogix 5000 Nový modul

Otevře se okno "Module Properties" s vlastnostmi modulu. Nastavení je vidět na obázku [3.6](#page-24-0) . Tyto parametry jsou převzaty z uživatelského manuálu [\[4\]](#page-43-5) .

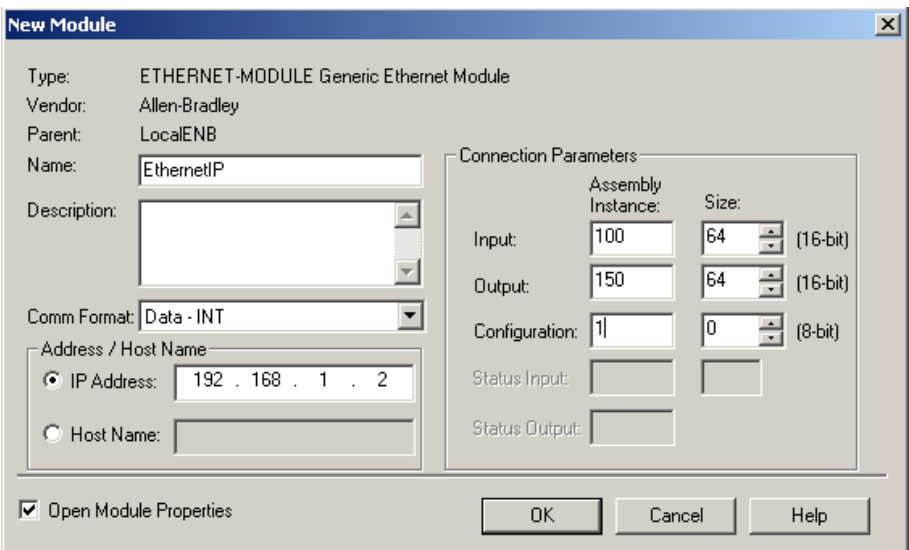

<span id="page-24-0"></span>Obr. 3.6: RSLogix 5000 Vlastnosti modulu

Posledním krokem je připojení konfigurace PC na CompactLogix a přejití do režimu "online".

## <span id="page-25-0"></span>**4 ZÁKLADNÍ POPIS DESTILAČNÍ KOLONY**

Kolona je navržená na destilaci vodní párou. Tento způsob spočívá v destilaci prováděné za současného proudění vodní páry destilovanou směsí. Pára se tvoří v oddělené nádobě. Směs látky s vodní párou má nižší bod varu a proto se tato metoda používá u čištění látek labilnějších s vysokou teplotou varu. Jako zdroj páry se využívá voda pro své vhodné vlastnosti.

Model destilační kolony se skládá z několika funkčních bloků znázorněných na blokovém schématu [4.1](#page-25-2) . V první částí destilační kolony se ve vyvíječi páry tvoří nosná pára. Pára se tvoří v baňce umístěné na topném hnízdě a uniká hadičkou do druhé části kolony destilační baňky. Destilační baňka je naplněná směsí, která se má destilovat. Druhým topným hnízdem se daná směs ohřívá, začne se uvolňovat extrakt, který se váže na páru a uniká do chladiče. Chladič je poslední částí modelu. Zde se pára s extraktem zchladí a přes alonž odtéká do baňky, kde se extrakt jímá.

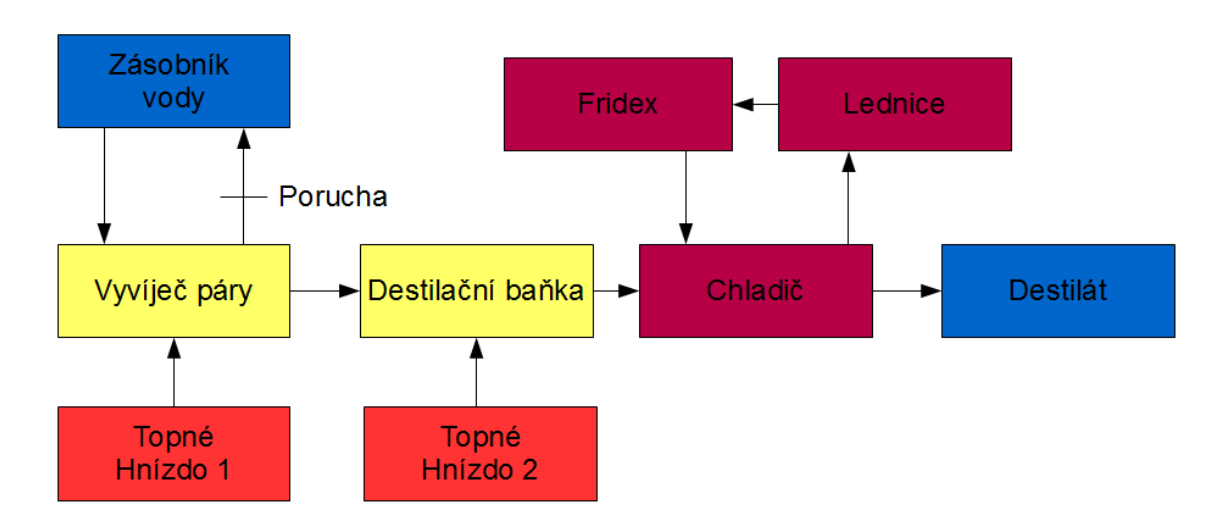

<span id="page-25-2"></span>Obr. 4.1: Schéma destilační kolony

### <span id="page-25-1"></span>**4.1 Snímače**

V této kapitole se krátce seznámíme se snímači. Destilace je složitým procesem, který představuje mnohá bezpečnostní rizika, například teplotu kapaliny, tlak v destilační koloně nebo hladiny kapalin v baňkách. Abychom mohli bezpečně a efektivně řídit proces destilace, je pro nás nezbytně nutné sledovat její aktuální stav.

#### **Snímač tlaku**

Tento snímač je důležitý z bezpečnostního hlediska, aby nedošlo k explozi skleněných částí kolony. Byl zde použit snímač PI2956 [\[8\]](#page-43-6) od firmy IFM Electronics. Tento snímač snímá relativní tlak a je vhodný pro hygienické prostředí. Má dva vstupy, které můžeme nastavovat na kombinace:

 $2\times$  spínač/rozpínač

 $1 \times$  spínač/rozpínač  $+1 \times$  analog  $4...20$  mA/0...10 V

Můžeme měřit rozsah −13 až 250 kPa a teplota media může být −25 až 125 <sup>∘</sup> C. Navíc má displej, kde se zobrazuje měřený tlak a tlačítka na nastavování spínaní vstupů.

#### **Snímač teploty**

Destilace může probíhat pouze za určitých podmínek, jednou z nich je teplota. Pomocí teploty regulujeme proces destilace, tedy její účinnost, rychlost a hlavně kvalitu výstupního destilátu. Pro měření teploty byl použit senzor TT2181 [\[9\]](#page-43-7) od firmy IFM Electronics. Jedná se o tyčový senzor s měřícím prvkem Pt100. Měří v rozsahu −40 až 150<sup>∘</sup>C. Rozměry senzoru jsou délka 260 mm a průměr 8mm.

Druhým snímačem teploty, který je použitý, je snímač TS2229 [\[10\]](#page-43-8) . Jde o ploché příložné čidlo s rozsahem −25 až 90<sup>∘</sup>C. Snímač je umístěn na vstupu a výstupu chladiče a na zadní straně destilační kolony pro měření okolní teploty.

#### **Snímač hladiny**

V baňkách pro tvorbu par a destilace je použit limitní snímač hladiny. Jedná se o bezkontaktní snímač KG5065 [\[11\]](#page-43-9) od firmy IFM Electronics, který měří hladinu přes sklo baňky. Snímač má spínací vzdálenost až 12 mm ±. Měří do 110 <sup>∘</sup> C a může pracovat jako spínač nebo rozpínač. Dále byl použit snímač pro spojité kontaktní měření LK3122 [\[12\]](#page-43-10) od firmy IFM Electronics. Pomocí něhož se měřila hladina v koncovém zásobníku, výsledném destilátu a zkondenzované vodě. Rozměry snímače jsou délka tyče 264 mm s 195 mm aktivní oblasti a průměrem 16 mm. Ze snímače získáváme analogový signál 4. . . 20 mA nebo 0. . . 10 V. Snímač má binární výstup a tlačítka s displejem, pomocí nichž můžeme nastavovat spínací bod přeplnění. U snímače LK3122 je pouze rozsah 0. . . 35<sup>∘</sup>C, proto byla použita přídavná klimatická trubice E43100 [\[13\]](#page-44-3), pomocí níž se rozsah zvýšil na 0 až 65<sup>∘</sup>C.

#### **Snímač zaplavení**

Jde o kapacitní snímač KD5023 [\[14\]](#page-44-4) , který slouží ke zvýšení bezpečnosti. Jeho úkolem je detekovat kapalinu na stole pod modelem destilační kolony.

## <span id="page-27-0"></span>**4.2 Akční členy**

### **Čerpadla**

Při destilaci pracujeme s kapalnými látkami, proto potřebujeme čerpadla k jejich přesouvání. Pro cirkulaci chladicí kapaliny v chladícím okruhu je použito čerpadlo IWAKI RD-O5HCV24-05 [\[18\]](#page-44-5) . Tento typ čerpadla má stejnosměrný bezkartáčový motor napájený 24 V s příkonem 17 W. Teplota kapaliny může dosahovat 60<sup>∘</sup>C a dokáže čerpat kapalinu do 9 m. Čerpadlo Cole-Parme je použito pro čerpání vody do vyvíječe páry. Čerpadlo dokáže přečerpat 0,001 až 2300 mililitrů za minutu, je složeno z motoru (model č.7533-70)[\[19\]](#page-44-6) a hlavy čerpadla Easy-Load 3 (č.77800-50)[\[20\]](#page-44-7). Nevýhodou tohoto přesného čerpadla je, že dochází k opotřebování hadiček a je nutné je obměňovat.

### **Topná hnízda**

Pro ohřev vody ve vyvíječi páry a destilační baňce je použité topné hnízdo typu LTHS 4000 [\[15\]](#page-44-8) od firmy Brněnská Drtěva. Topná hnízda jsou použita pro elektrický ohřev skleněných baněk až do teploty 220<sup>∘</sup>C s příkonem 700 W.

### **Lednice**

V chladícím okruhu je použita laboratorní lednice PolyScience typu KR-30A [\[16\]](#page-44-9). Teplota kapaliny se může pohybovat v rozmezí -20 až +40<sup>∘</sup>C.

#### **Solenoid**

Na modelu byl použit solenoid jako bezpečnostní prvek pro uzavírání hadičky na přetlak ve vyvíječi páry. Solenoid PK-0802-NO [\[17\]](#page-44-10) od firmy Takasago Electric Inc. je v klidovém stavu otevřen. V zavřeném stavu, kterého se docílí přivedením napětí, dokáže udržet až 20 kPa[\[6\]](#page-43-11).

## <span id="page-28-0"></span>**4.3 Základní pravidla destilace**

Pro správné provedení destilace platí základní pravidla a doporučení [\[6\]](#page-43-11) :

1. Baňka, ze které destilujeme, by měla být naplněna přibližně do dvou třetin. Pokud je naplněna méně, dochází v horní části ke chlazení, pokud více, může kapalina ve varu proniknout do chladiče.

2. Do destilované kapaliny je vhodné vložit varné kameny (kousky porcelánu nebo kameniny), aby nedošlo při přehřátí k utajenému varu. Tyto kameny lze použít pouze jednou, po ochlazení ztrácejí svoji funkčnost.

3. Pro ochlazení par se používá vodní chlazení. Pokud je teplota varu kapaliny vyšší než 180<sup>∘</sup>C, je nutné použít chlazení vzduchem. Chladič musí být i vhodně nadimenzován, aby nedocházelo k jeho zachlazení.

4. Ohřev destilační kapaliny by měl být rovnoměrný a pomalý.

5. Destilace se neprovádí do úplného odpaření kapaliny, zbylá část je destilačním zbytkem.

6. Všechny spoje částí aparatury musí být pevné a těsné.

## <span id="page-29-0"></span>**4.4 Popis programu**

Program byl vytvořen v programu Rslogix 5000 od firmy Rockwell Automation za účelem dekódování a zpracování dat. Po nastavení konfigurace popsané v kapitole Konfigurace komunikace byly vytvořeny kontrolní tagy, které slouží k ukládání příchozích dat a zápisu hodnot odesílaných. Vytvořené tagy jsou dále předávané vizualizaci, ve které jsou zobrazeny. Pomocí vizualizace tak lze sledovat destilační děj a ovládat jednotlivá zařízení. Názvy proměnných byly pro lepší přehlednost pojmenovány podobně jako v základním programu destilační kolony. Přehled vstupních proměnných je v tabulce [4.1](#page-29-1) a přehled výstupních proměnných v tabulkách [4.2](#page-30-0) [4.3](#page-31-0) .

| Název proměnné                | Adresa            | Popis                                  | Typ         |
|-------------------------------|-------------------|----------------------------------------|-------------|
| Man Solenoid<br>A             | 1029.L            | Požadavek zavření solenoidu            | <b>BOOL</b> |
| A_Man_PumpCool                | 1029.H            | Požadavek<br>zapnutí čerpadla          | <b>BOOL</b> |
|                               |                   | chl. okruhu                            |             |
| A Man Heater1                 | $1034.\mathrm{L}$ | Požadavek<br>topného<br>zapnutí        | <b>BOOL</b> |
|                               |                   | hnízda 1                               |             |
| A Man H1c                     | 1034.H            | Nastavení topného hnízda -             | <b>BOOL</b> |
|                               |                   | výkon, 1-<br>$0$ ->nastavuje se        |             |
|                               |                   | >nastavuje se žádaná teplota           |             |
|                               |                   | $1 =$ nastavení teploty                |             |
| Man_Heater1power<br>A         | 1035.L            | Požadovaný výkon                       | <b>BOOL</b> |
| $A$ <sub>[Flask1</sub> TempZ] | 1035.H            | Požadovaná teplota                     | <b>BOOL</b> |
|                               | 1036.L            |                                        |             |
| A Man Heater2                 | 1039.L            | Požadavek<br>zapnutí<br>topného        | <b>BOOL</b> |
|                               |                   | hnízda 2                               |             |
| A Man H2c                     | 1039.H            | Nastavení topného hnízda -             | <b>BOOL</b> |
|                               |                   | $0$ - $>$ nastavuje se<br>$v$ ýkon, 1- |             |
|                               |                   | >nastavuje se žádaná teplota           |             |
|                               |                   | $1 =$ nastavení teploty                |             |
| A_Man_Heater2power            | 1040.L            | Požadovaný výkon                       | <b>BOOL</b> |
| A_Flask2TempZ                 | 1040.H            | Požadovaná teplota                     | <b>DINT</b> |
|                               | 1041.L            |                                        |             |
| A_Man_FridgeOn                | 1044.L            | Požadavek zapnutí lednice              | <b>BOOL</b> |

<span id="page-29-1"></span>Tab. 4.1: Popis vstupů PLC

| Název proměnné           | Adresa         | Popis                                                 | Typ         |
|--------------------------|----------------|-------------------------------------------------------|-------------|
| A TEMP0                  | $\overline{0}$ | Teplota ve vyvíječi par                               | <b>INT</b>  |
| A TEMP1                  | $\mathbf{1}$   | Teplota v zásobníku vody                              | <b>INT</b>  |
| A TEMP2                  | $\overline{2}$ | Teplota v destilační baňce                            | <b>INT</b>  |
| A TEMP3                  | 3              | Teplota v zásobníku fridexu                           | <b>INT</b>  |
| A TEMP4                  | $\overline{4}$ | Teplota chladiče - vstup fri-<br>dexu                 | <b>INT</b>  |
| A TEMP5                  | $\overline{5}$ | Teplota chladiče - výstup fri-<br>dexu                | <b>INT</b>  |
| A TEMP6                  | 6              | Teplota okolí                                         | <b>INT</b>  |
| A TEMP7                  | $\overline{7}$ | Rezerva                                               | <b>INT</b>  |
| A LEVEL                  | 8              | Hladina ve výstupní části                             | <b>INT</b>  |
| A LEVELOverflow          | 20.L           | Signalizace překročení nasta-<br>vené hladiny A_LEVEL | <b>BOOL</b> |
| A PRESS                  | 9              | Tlak v destilační baňce                               | <b>INT</b>  |
| A PRESSOverflow          | 20.H           | Signalizace překročení nasta-<br>veného tlaku A_PRESS | <b>BOOL</b> |
| A LimitLevel1            | 21.L           | <b>BOOL</b><br>Detekce přetlaku ve vyvíječi           |             |
| A LimitLevel2            | 21.H           | Minimální hladina ve vyvíječi                         | <b>BOOL</b> |
| A LimitLevel3            | 22.L           | <b>BOOL</b><br>Minimální hladina v zásobníku<br>vody  |             |
| A LimitLevel4            | 22.H           | Maximální hladina v destilační<br>baňce               | <b>BOOL</b> |
| A_Liquid1                | 23.L           | Detekce úniku kapaliny pod<br>vyvíječem               | <b>BOOL</b> |
| A_Liquid2                | 23.H           | Detekce úniku kapaliny pod<br>destilační baňkou       | <b>BOOL</b> |
| A_Liquid3                | 24.L           | Detekce úniku kapaliny pod<br>chladičem               | <b>BOOL</b> |
| A Solen                  | 31.L           | Info o stavu solenoidu - $On/Off$                     | <b>BOOL</b> |
| $A$ <sub>_Pump</sub> $C$ | 31.H           | Info o běhu čerpadla fridexu -<br>On/Off              | <b>BOOL</b> |
| $A_PumpW$                | 32.L           | Info o běhu vody - On/Off                             | <b>BOOL</b> |

<span id="page-30-0"></span>Tab. 4.2: Popis výstupů PLC

| Název proměnné   | Adresa | Popis                          | <b>Typ</b>  |
|------------------|--------|--------------------------------|-------------|
| A Heater1        | 32.H   | Info o stavu topného hnízda 1  | <b>BOOL</b> |
|                  |        | $-$ On/Off                     |             |
| A Heater2        | 33.L   | Info o stavu topného hnízda 2  | <b>BOOL</b> |
|                  |        | $-$ On/Off                     |             |
| A Fridge         | 33.H   | Info o běhu lednice - $On/Off$ | <b>BOOL</b> |
| A FridgeBlocking | 34.L   | Info o blokování vypnutí led-  | <b>BOOL</b> |
|                  |        | nice                           |             |
| A SafetyState    | 36.H   | Info o bezpečnostním stavu 0-3 | <b>DINT</b> |
| A_FridgeTimeAct  | 40,41  | Info o aktuální době blokování | <b>DINT</b> |
|                  |        | vypnutí lednice                |             |
| A FridgeTime     | 42,43  | Celková doba blokování lednice | DINT        |

<span id="page-31-0"></span>Tab. 4.3: Popis výstupů PLC

Hlavní program byl vytvořen v záložce Mainroutine. Data byla dekódována pomocí funkčního bloku BTD (Bit Field Dostribute), který slouží k posunu bitu mezi jednotlivé proměnné. V tomto případě tedy zapisuje bity podle datového typu do cílové proměnné. Blok BTD obsahuje informace: "Source"- zdrojový registr, "Source Bit"- počáteční bit, od kterého se budou bity přesouvat. Dále "Dest"- cílový registr a "Dest Bit"- bit, od kterého se budou přesouvané bity vkládat do cílového registru. A v poslední řadě "Length"- počet přesouvaných bitů.

Při ztrátě komunikace se v registrech uchovávají poslední data, proto výpadek komunikace není ve vizualizaci viditelný na první pohled podle dat. Z tohoto důvodu je v programu přidán blok, který pomocí časovače a čítače ověřuje spojení s destilační kolonou. Čítač inkrementoval každou sekundu +1 a danou hodnotu čítače odesílá do PLC na destilační kolonu. Následně je porovnáváno číslo čítače z destilační kolony s číslem aktuálním. Pokud se liší, dochází ve vizualizaci k zobrazení erroru.

### <span id="page-32-0"></span>**5 VIZUALIZACE**

Vizualizace slouží pro monitorování, získávání dat a ovládání výrobního procesu. Funguje jako článek mezi člověkem a výrobním procesem (strojem). Vizualizace je navržená v programu FactoryTalk View od firmy Rockwell Automation a bude sloužit ke vzdálenému řízení a monitorování destilační kolony.

Struktura vizualizace je vidět na obrázku [5.1.](#page-32-1) Skládá se z devíti obrazovek, na kterých jsou informace o autorovi, celkový pohled na destilační kolonu, detailní pohled na jednotlivé části destilačního procesu a na grafy se záznamy procesu destilace.

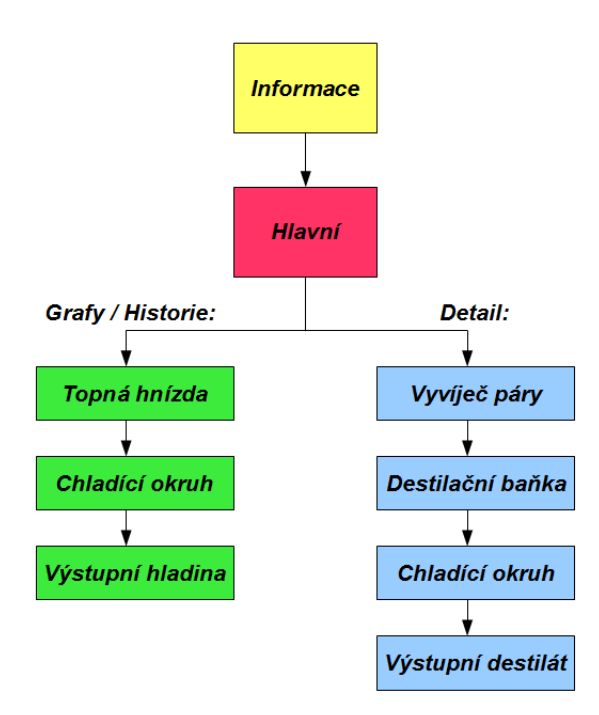

<span id="page-32-1"></span>Obr. 5.1: Struktura vizualizace

První obrazovka [5.2](#page-33-0) je úvodní a seznamuje uživatele s autorem, který vizualizaci vytvářel v rámci bakalářské práce. Druhá obrazovka [5.3](#page-33-1) je hlavní a je na ní zobrazen celkový pohled na destilační kolonu. Na hlavní obrazovce je mimo vizualizace procesu destilace, umístěna také historie s grafy. Dále zde nalezneme rovněž detailní pohledy na vyvíječ páry, destilační baňku, chladící okruh a na výstupní destilát. V pravém horním rohu je tlačítko pro návrat na úvodní stránku, teplota okolí a bezpečnostní stav kolony. Na obrazovce se znázorňují aktuální teploty, tlaky a hladiny kapalin. Dále je u lednice zobrazena minimální doba běhu.

|                                                   | <u>VYSOKÉ UČENÍ TECHNICKÉ V BRNĚ</u><br>BRNO UNIVERSITY OF TECHNOLOGY<br>FAKULTA ELEKTROTECHNICKÁ A KOMUNIKAČNÍCH TECHNOLOGIÍ<br>ÍISTAV AHTOMATIZACE A MĚŘÍCÍ TECHNIKY<br>FACULTY OF ELECTRICAL ENGINEERING AND COMMUNICATION<br>DEPARTMENT OF CONTROL AND INSTRUMENTATION |
|---------------------------------------------------|----------------------------------------------------------------------------------------------------|
|                                                   | <b>BEZDRÁTOVÁ KOMUNIKACE PLC S</b><br><b>LABORATORNÍM MODELEM</b>                                                                                                    |
| <b>BAKALÁŘSKÁ PRÁCE</b><br><b>BACHELOR THESIS</b> |                                                                                                    |
| <b>AUTOR PRÁCE</b><br><b>AUTHOR</b>               | <b>MICHAL BÍLEK</b>                                                                                                    |
| <b>VEDOUCÍ PRÁCE</b><br><b>SUPERVISOR</b>         | Ing. RADEK ŠTOHL, Ph.D.<br>OК                                                                                                    |

<span id="page-33-0"></span>Obr. 5.2: Uvodní sránka - Informace

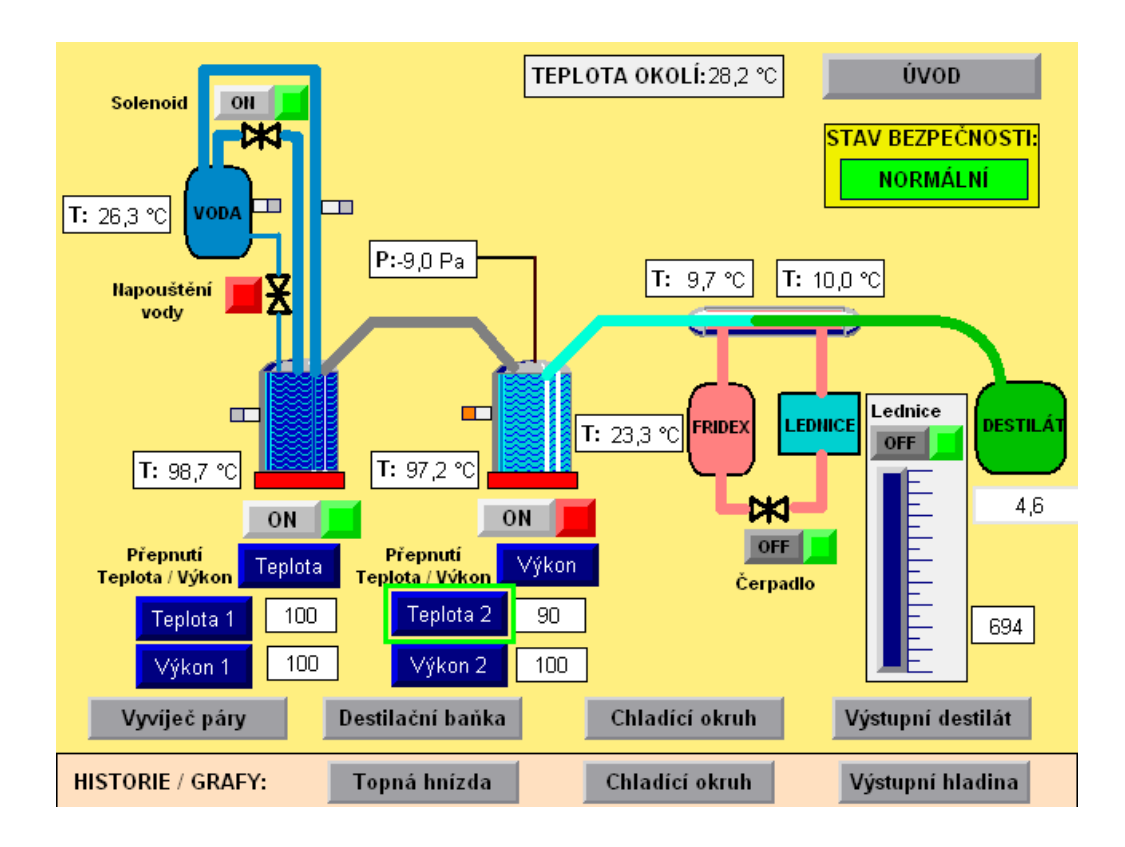

<span id="page-33-1"></span>Obr. 5.3: Hlavní obrazovka vizualizace

Obrazovka na obrázku [5.4](#page-34-0) je detail vyvíječe páry. Zde je obrázek zvětšen a detailněji popsán. Na stejném principu jsou vytvořeny i obrazovky destilační baňky [5.5,](#page-35-0) chladícího okruhu [5.6](#page-35-1) a výstupního destilátu [5.7.](#page-36-0)

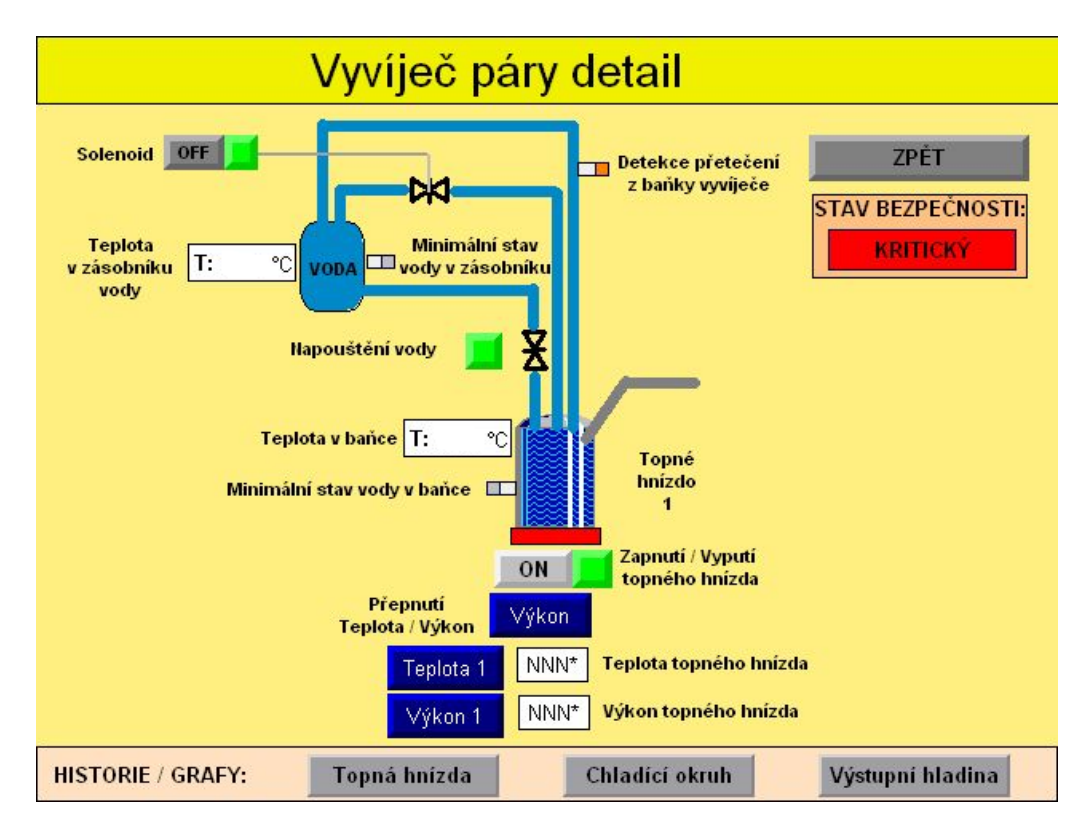

<span id="page-34-0"></span>Obr. 5.4: Vyvíječ páry detailní pohled

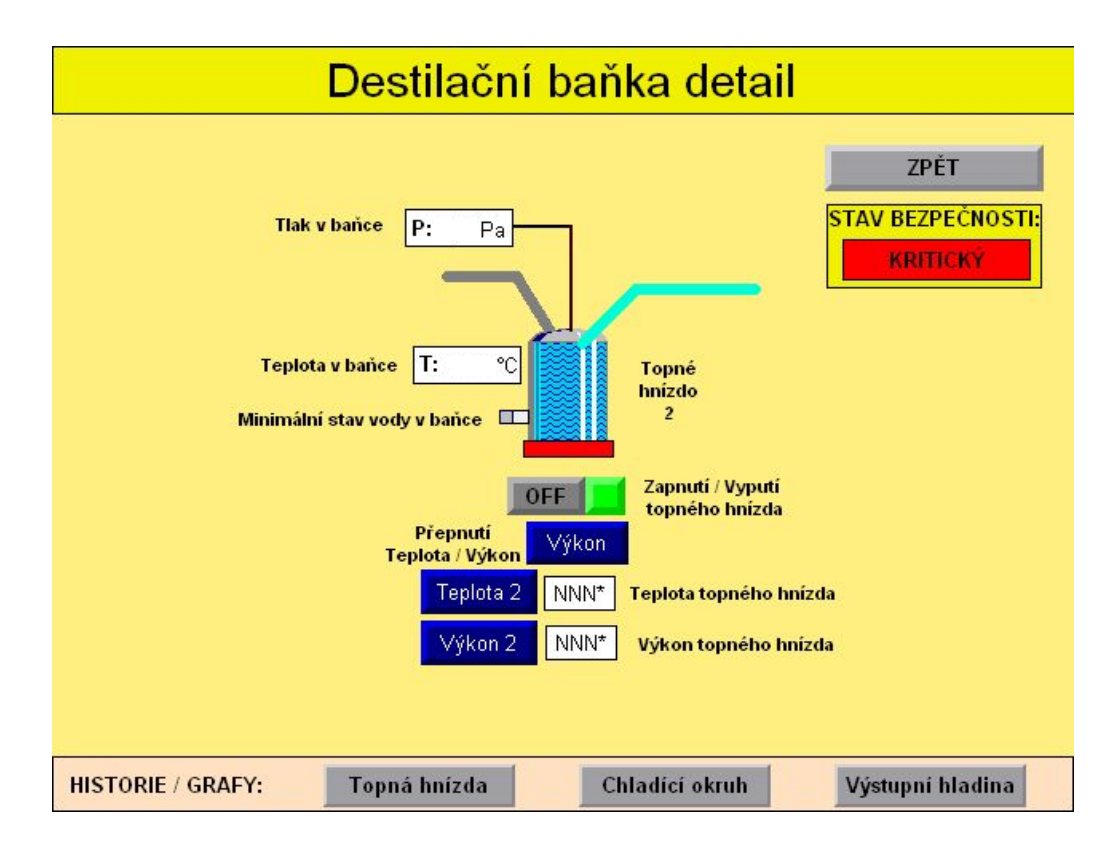

<span id="page-35-0"></span>Obr. 5.5: Destilační baňka detailní pohled

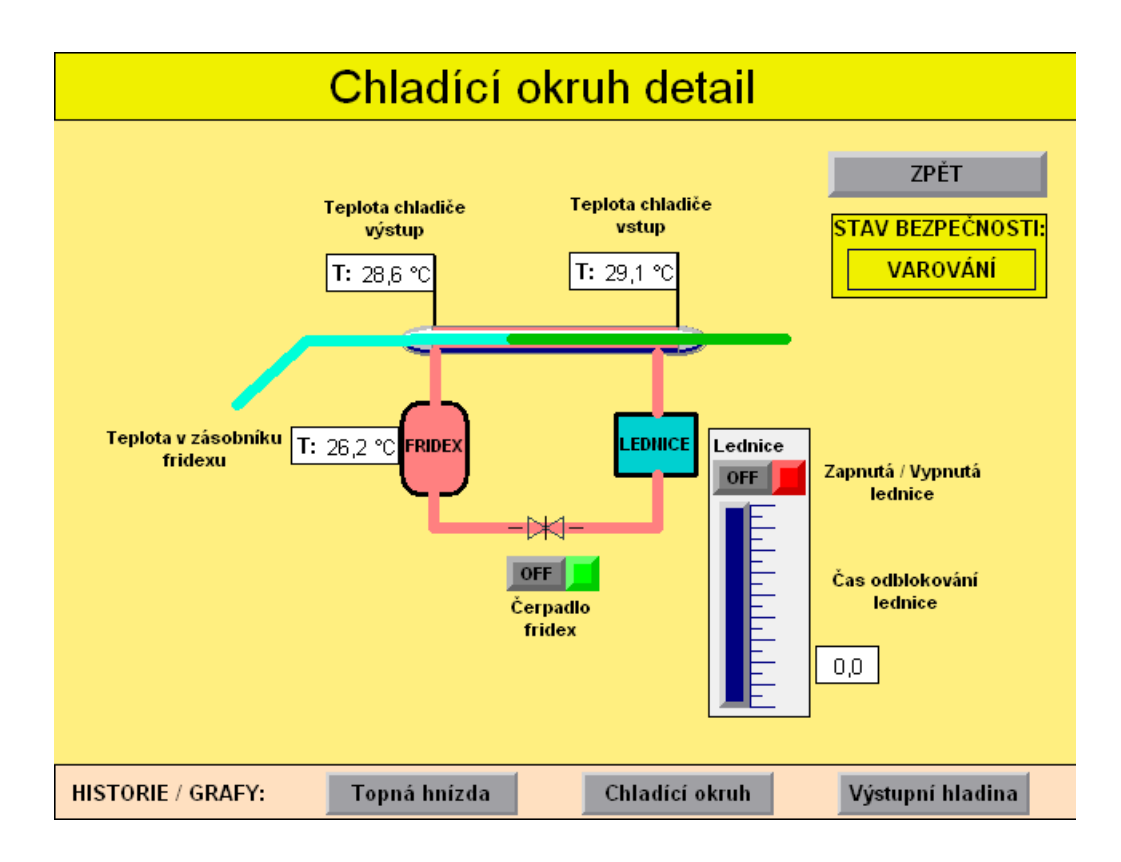

<span id="page-35-1"></span>Obr. 5.6: Chladící okruh detailní pohled

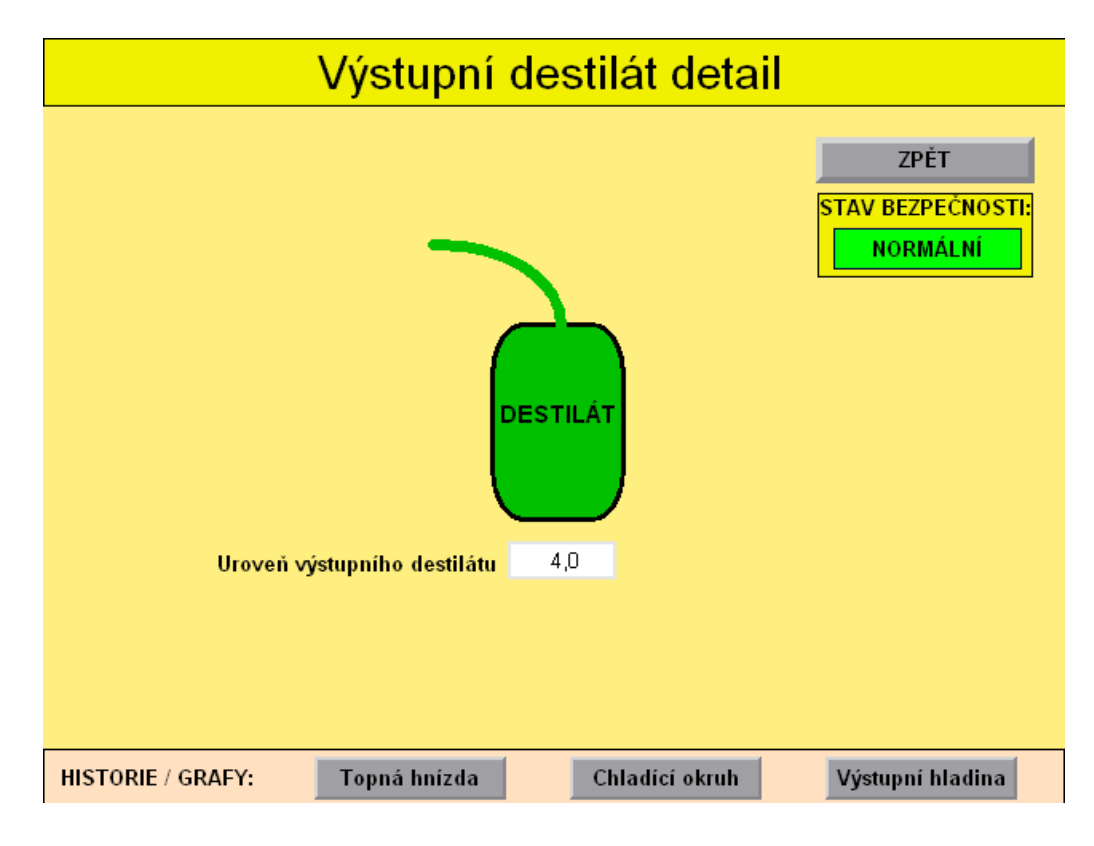

<span id="page-36-0"></span>Obr. 5.7: Výstupní destilát detailní pohled

## <span id="page-37-0"></span>**6 VÝSLEDKY STUDENTSKÉ PRÁCE**

### <span id="page-37-1"></span>**6.1 Výsledky**

První testování bylo zaměřeno na komunikaci, která nebyla prozatím tvořena bezdrátovou sítí. Z důvodu nefunkčních IP-linků bylo PLC kolony propojeno s PLC a počítačem pomocí Ethernetoveho kabelu. Komunikace probíhala správně až na občasnou ztrátu spojení. Z tohoto důvodu byl do programu přidán blok, který za pomoci časovače a čítače ověřoval spojení s destilační kolonou. Čítač inkrementoval každou sekundu +1 a danou hodnotu čítače odeslal do PLC na destilační kolonu. Následně bylo porovnáváno číslo čítače z destilační kolony s číslem aktuálním. Pokud se lišila, došlo ve vizualizaci k zobrazení erroru.

V rámci testování byly destilovány kousky pomerančové kůry, z kterých docházelo k vydestilování pomerančové silice. V prvním kroku se nastavil stoprocentní výkon na vyvíječi páry, aby došlo k vytvoření par. V destilační baňce se teplota udržovala nižší, aby docházelo jen k mírnému probublávání směsi pomerančů. Při tomto postupu se dostávalo stabilní množství nosné páry a tedy i stabilní zisk obohacené páry pomerančovou silicí. Při tomto testování nebylo primárním úkolem zjišťování postupu při jakých teplotách a při jakém postupu destilace dosáhneme největšího množství extrahované látky, ale ověření funkčnosti všech prvků včetně vizualizace.

Ve vizualizaci došlo v průběhu testování k několika opravám, především u grafů, u kterých nebylo možné ověřit si funkčnost jinak než při testování. Ve vizualizaci jsou tři grafy. První je graf topných hnízd, který obsahuje dvě křivky teplot ve vyvíječi par a v destilační baňce [6.1](#page-38-0) . Na druhém grafu vidíme teploty v chladícím okruhu, kde jsou zaznamenány teploty na vstupu a výstupu chladícího okruhu a teplota fridexu [6.2](#page-38-1) . Detailnější pohled na chladící okruh po zapnutí ledničky je na obrázku [6.3](#page-39-0) . Posledním grafem je graf výstupní hladiny [6.4](#page-39-1) .

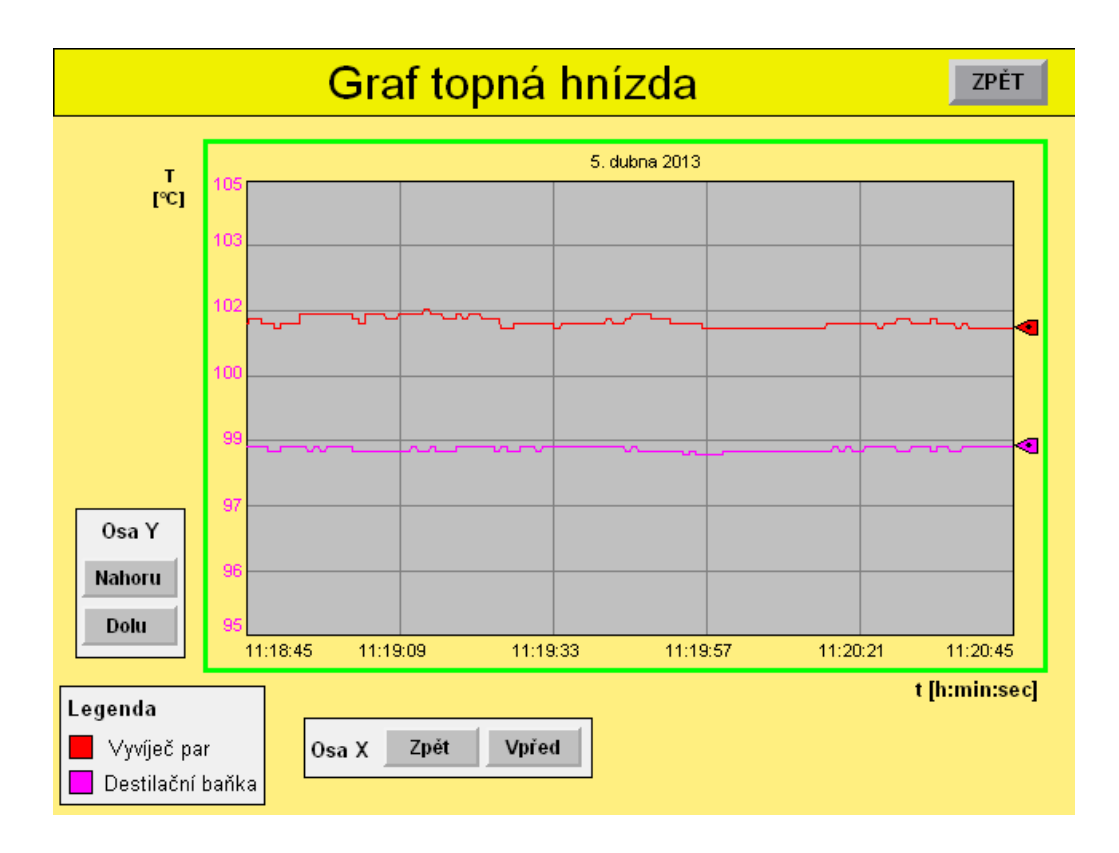

<span id="page-38-0"></span>Obr. 6.1: Teploty v destilační baňce a ve vyvíječi par

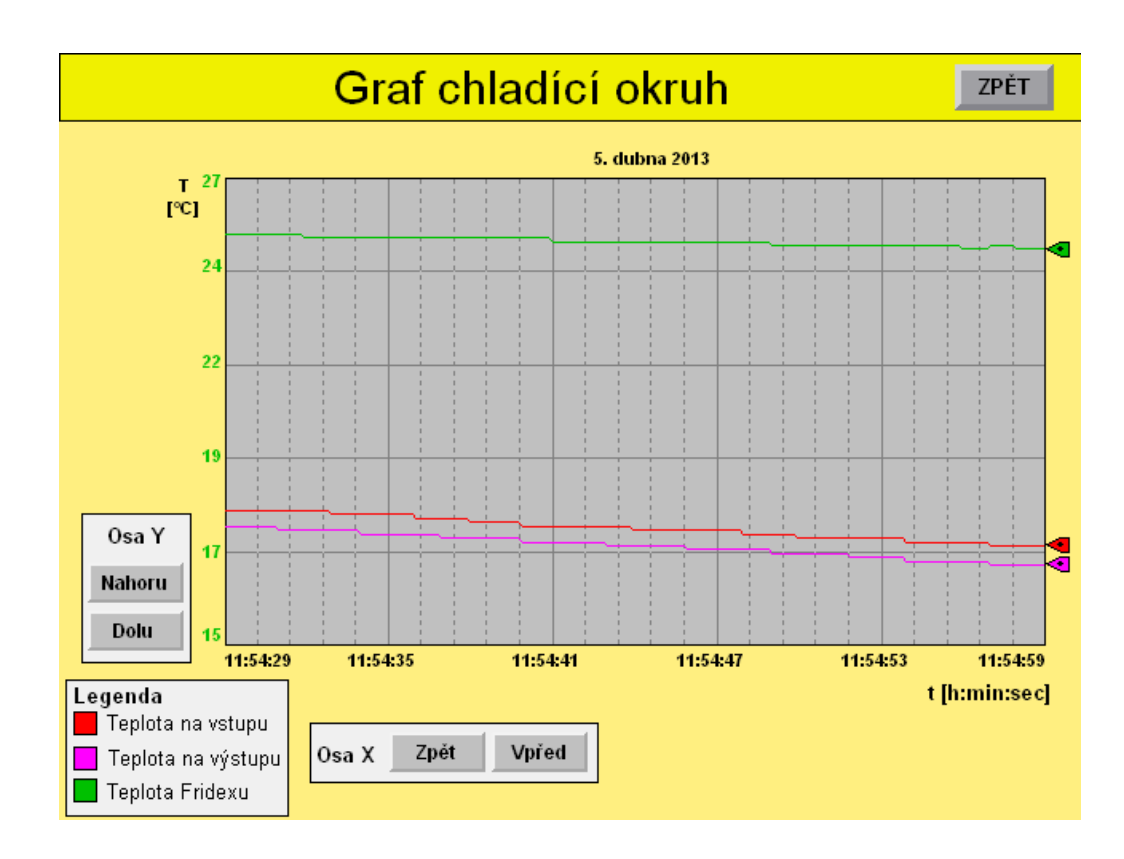

<span id="page-38-1"></span>Obr. 6.2: Teplota v chladícím okruhu

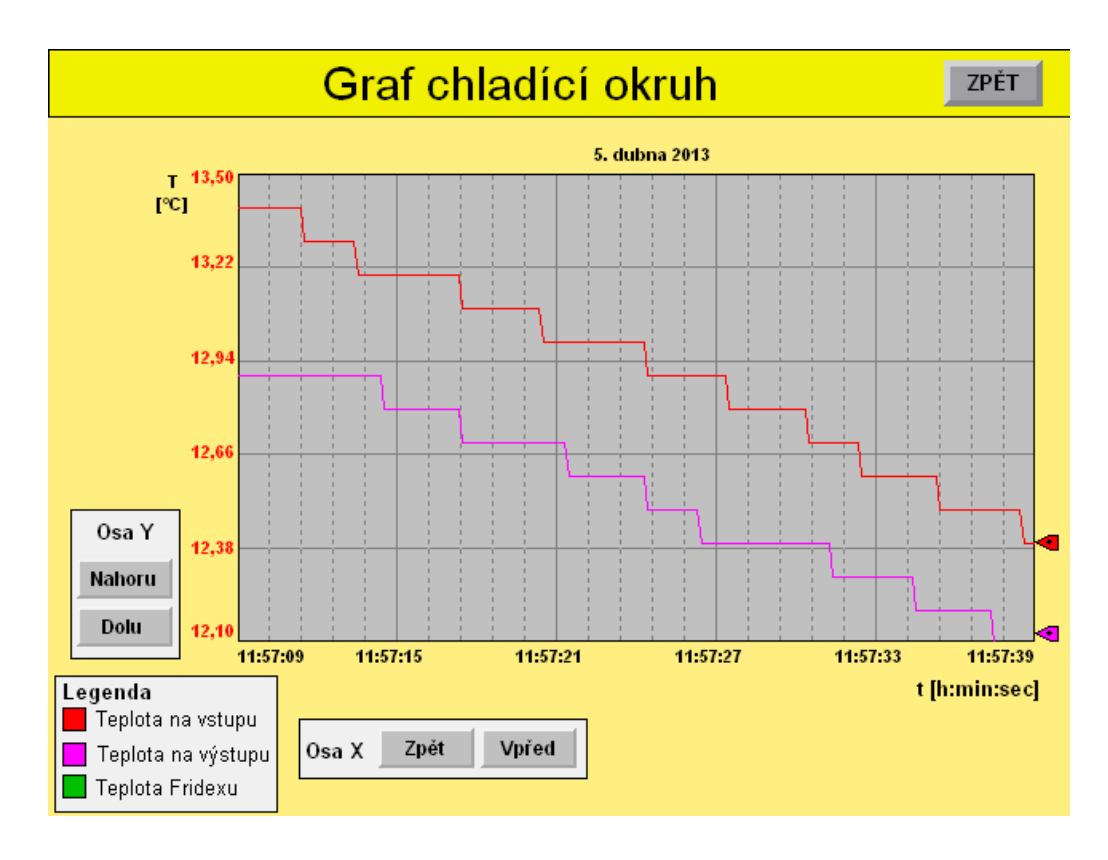

<span id="page-39-0"></span>Obr. 6.3: Teplota v chladícím okruhu po zapnutí lednice

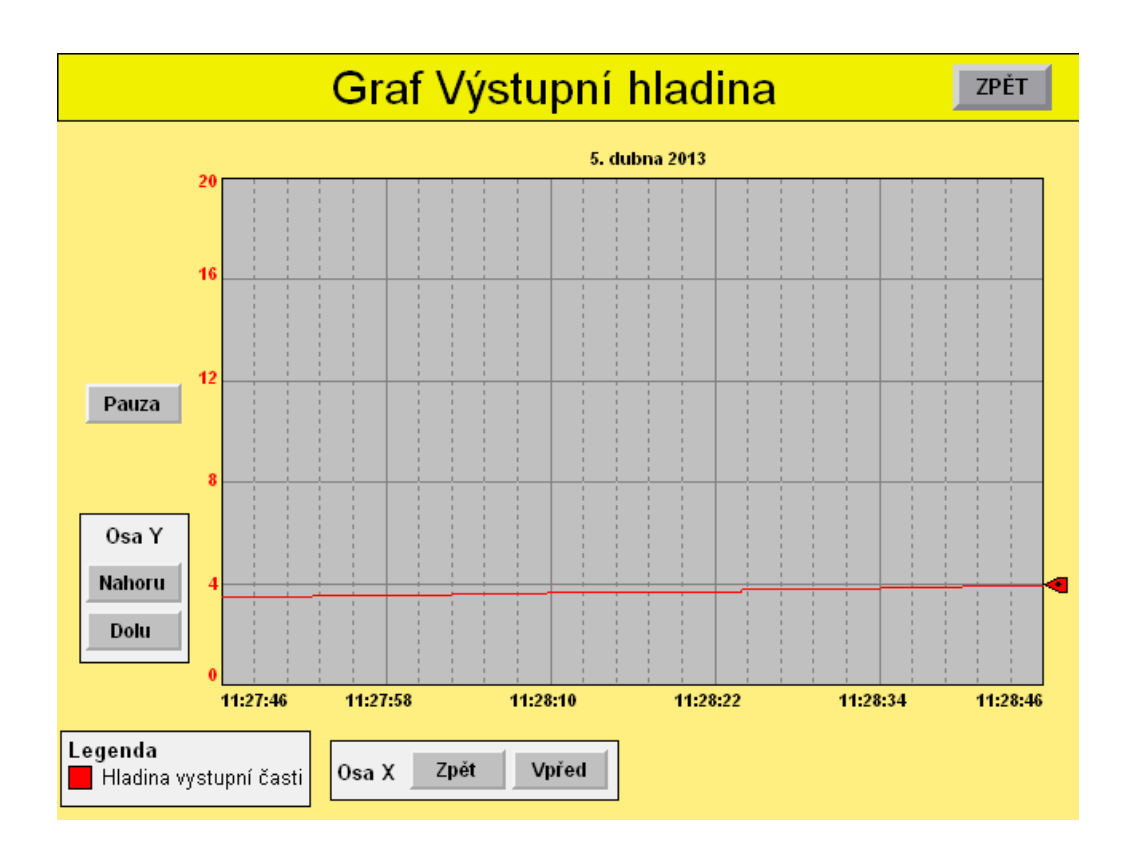

<span id="page-39-1"></span>Obr. 6.4: Hladina ve výstupní části

V závěru celého testování byly zjištěny nové poznatky. Pro testování byla vybrána pomerančová kůra z důvodu vysokého obsahu silice a levné pořizovací ceny. Komunikace byla plně funkční a byl přidán chybový stav pro případ ztráty komunikace. Náběh procesu destilace trval přibližně 25 minut. Množství vydestilované silice je závislé na množství pomerančové kůry. V dalším testování bude zaměřeno na zjištění nejvhodnějšího postupu a nastavování teplot pro získání co největšího množství destilátu. Dále by bylo možné vydestilovat jiné suroviny, například meduňku nebo hřebíček. Tyto suroviny mají však vyšší pořizovací cenu. Jako alternativa se jeví destilování jehličí, které také obsahuje velké množství silice. U jehličí se nejlépe destilují nové přírůstky, které zatím z důvodu ročního období nejsou k sehnání.

**Testování bezdrátové komunikace** probíhalo mezi dvěma počítači. Radiomodemy i moduly IP-LINK byly nastavené podle uživatelských manuálů. Pomocí příkazu ping bylo spojení ověřováno. Jde o základní diagnostický prvek, kterým lze otestovat funkčnost v TCP/IP sítích. Ping je obsažen v operačním systému a funguje tak, že vyšle dotaz na specifikovanou IP adresu a čeká, zda mu dané zařízení odpoví. Při prvních pokusech radiomodemy nekomunikovaly, a to z důvodu vzájemného rušení, poněvadž byly umístěné v jedné místnosti. Tento problém byl vyřešen snížením výkonu radiomodemu. Dále byl jeden radiomodem umístěn na model destilační kolony a druhý k ovládacímu PLC. Jak je vidět na obrázku [6.5](#page-40-0) komunikace byla znovu ověřena pomocí příkazu ping.

```
C:\>tracert 192.168.0.2
Tracing route to 192.168.0.2 over a maximum of 30 hops
                                                 1 ms
                                                                                            192.168.1.1
                                                                           1<sub>ms</sub>1<sub>ms</sub>\frac{2}{3}10.10.10.1<br>192.168.0.2
                 293ms
                                           289 ms
                                                                      309 ms
                 279ms
                                                                     259 ms
                                           259 ms
Trace complete.
C:\>tracert 192.168.0.2
Tracing route to 192.168.0.2 over a maximum of 30 hops
                 \begin{array}{c} 1 \text{ ms} \\ 298 \text{ ms} \\ 263 \text{ ms} \end{array}\begin{array}{@{}c@{\hspace{1em}}c@{\hspace{1em}}c@{\hspace{1 ms 192.168.1.1<br>259 ms 10.10.10.1<br>279 ms 192.168.0.2
     \frac{1}{2}Trace complete.
```
<span id="page-40-0"></span>Obr. 6.5: Ověření komunikace pomocí příkazu ping

Při ovládání kolony však docházelo ke ztrátě komunikace. Důvodem bylo rušení radiomodemu. Tento problém se bohužel nepodařilo vyřešit. Po ztrátě komunikace se model destilační kolony přepnul do programu autonomního řízení, aby nedošlo k havarijním stavům.

## <span id="page-41-0"></span>**7 OVĚŘENÍ FUNKČNOSTI**

V průběhu práce byla ověřena funkčnost zařízení i komunikace. Destilace byla vyzkoušena na pěti experimentech. Při prvním byla destilační kolona připojena k řídicímu PLC pomocí ethernetového kabelu a v programu RS Logix 5000 byla nastavena konfigurace. Dále byly vytvořeny globální proměnné (kontrolní tagy), které sloužily k ukládání příchozích dat a zápisu hodnot odesílaných. Při druhém experimentu byla vytvořená vizualizace, která slouží pro ovládání destilační kolony. Ve vizualizaci byly nastavovány parametry jednotlivých grafů, které zaznamenávají informace z procesu destilace. Třetí testování bylo již s destilační směsí, která byla tvořena kousky pomerančové kůry, z kterých byla získána pomerančová silice. Nastavil se stoprocentní výkon na vyvíječi páry, aby došlo k vytvoření par. V destilační baňce se teplota udržovala nižší kolem 97 <sup>∘</sup>C , aby docházelo jen k mírnému probublávání směsi pomerančů. Uvolňoval se extrakt, který se váže na páru a uniká do chladiče. Zde se pára s extraktem zchladí a výsledný destilát se jímá do baňky. Experiment trval 4 hodiny, kdy z 1,5 kg pomerančové kůry bylo vydestilováno 5 ml směsi pomerančové silice. V průběhu destilace byla vizualizace upravována pro lepší přehlednost a funkčnost. Další experiment probíhal stejně jako předchozí a pouze potvrzovalo funkčnost, destilovanou směsí bylo jehličí. Ze 2 kg jehličí bylo po 3 hodinách vydestilovány 2 ml silice. V poslední etapě byla experiment bezdrátové komunikace. Radiomodemy i IP-linky byly nastavené podle uživatelských manuálů. Při ovládání destilační kolony docházelo ke ztrátám komunikace z důvodu rušení. Program se při ztrátě komunikace přepnul do autonomního řízení, ve kterém fungoval dokud se komunikace znovu neobnovila. Po 4 hodinách bylo pomocí bezdrátové komunikace vydestilováno 5ml směsi silice z 2 kg pomerančové kůry.

## <span id="page-42-0"></span>**8 ZÁVĚR**

Bakalářská práce navazuje na předchozí semestrální projekt a pokračuje v jeho vývoji a dokončení. Popisuje činnost autora a vývoj práce.

Bezdrátovou komunikaci zajištují dva radiomodemy Satelline-3ASd od firmy Satel a dva moduly IP-LINK, pomocí kterých je vytvořena bezdrátová TCP / IP síť. Pro správnou komunikaci musely být radiomodemy i dva moduly IP-LINK nastaveny. IP-LINK je připojen k Ethernetu a do rádiového modemu. Nejprve se nastavila IP adresa pro Ethernet, poté IP adresa pro rozhraní mezi radiomodemem. Obě zařízení mají navzájem oddělené prostory síťových adres.

Vizualizace byla navržena v programu FactoryTalk View od firmy Rockwell Automation a slouží ke vzdálenému ovládání a monitorování destilační kolony. Skládá se z hlavní obrazovky, která má koncept celkového zobrazení destilační kolony. Mimo jiné jsou zde zobrazeny také aktuální teploty a hladiny v baňkách. Z hlavní obrazovky je možné se přepínat na jednotlivé dílčí obrazovky obsahující detailní pohledy na jednotlivé časti kolony nebo na grafy. Grafy zobrazují teploty na topných hnízdech, teploty v chladícím okruhu nebo výstupní hladinu.

V poslední části je popsáno testování. V první etapě testování byla bezdrátová komunikace nahrazena komunikací pomocí ethernetového kabelu a byl testován program na ovládaní kolony a vizualizace. Destilovanou surovinou byla pomerančová kůra. Výsledkem první etapy testování bylo odstranění závad ve vizualizaci a ověření možnosti stoprocentního ovládání destilačního procesu. Druhá etapa byla zaměřena na bezdrátovou komunikaci radiomodemu. Komunikace byla vytvořena mezi dvěma počítači a pomocí příkazu ping bylo spojení ověřováno. Poslední etapou testování bylo ověření funkčnosti bezdrátové komunikace mezi modelem kolony a ovládacím počítačem.Při bezdrátové komunikaci docházelo k náhodným ztrátám signálu radiomodemu. Důvodem je okolní rušení i rušení se radiomodemu navzájem. V případě těchto výpadků komunikace se přepne program destilační kolony do autonomního módu, který slouží jako bezpečnostní prvek. Závěrem lze dodat, že radiomodemy nejsou určeny pro ovládání procesu na takto krátkou vzdálenost, jaká byla v daném případě.

### **LITERATURA**

- <span id="page-43-1"></span><span id="page-43-0"></span>[1] RADIO MODEM SATELLINE-3AS(d), 869 a Epic. *Uživatelská příručka* [el.-text], verze 2.6. 2006-05-12, [cit. 2011-12-12]. Dostupné na internetu: *<*[http://industrynet.controltech.cz/data/industrynet/satelline\\_3as.pdf](http://industrynet.controltech.cz/data/industrynet/satelline_3as.pdf)*>*.
- <span id="page-43-3"></span>[2] ZEZULKA, František a Ondřej HYNČICA. *Průmyslový Ethernet IX*: Ether-Net/IP, EtherCAT. In: AUTOMA [online]. 10. vyd., 2008 [cit. 2013-03-11]. Dostupné z: *<*<http://www.odbornecasopisy.cz/res/pdf/37910.pdf>*>*.
- <span id="page-43-4"></span>[3] ZEZULKA, František. *Prostředky průmyslové automatizace*. 1. vyd. Brno: VU-TIUM, 2004, 176 s. ISBN 80-214-2610-1.
- <span id="page-43-5"></span>[4] IFM ELECTRONIC. *Přístrojová příručka, doplnění Interface Ethernet/IP* [online]. 2010 [cit. 2013-03-12]. Dostupné z: *<*<http://www.ifm.com/mounting/7390706UK.pdf>*>*.
- [5] ControlLogix. *ControlTech Industrial Automation* [online]. 2012 [cit. 2013- 03-12]. Dostupné z: *<*[http://controltech.cz/cz/component/k2/item/203](http://controltech.cz/cz/component/k2/item/203-controllogix) [controllogix](http://controltech.cz/cz/component/k2/item/203-controllogix)*>*.
- <span id="page-43-11"></span>[6] CHLAD, Petr. *Řídící systém pro laboratorní model destilační kolony*. Brno, 2012. Diplomová práce. Vysoké učení technické v Brně. Vedoucí práce Radek Štohl.
- <span id="page-43-2"></span>[7] SATEL. *IP-LINK User quide* [online]. 2005 [cit. 2013-04-06]. Dostupné z: *<*[http://www.satel.com/userData/satel/downloads/user-guides/satellink/IP-](http://www.satel.com/userData/satel/downloads/user-guides/satellink/IP-LINK_UserGuide_V_1.2.pdf)[LINK\\_UserGuide\\_V\\_1.2.pdf](http://www.satel.com/userData/satel/downloads/user-guides/satellink/IP-LINK_UserGuide_V_1.2.pdf)*>*.
- <span id="page-43-6"></span>[8] IFM Electronic *Datový list PI2956* [online]. 11-2005 [cit. 2013-04-06]. Dostupné z: *<*<http://ifm.com/ifmcz/web/dsfs!PI2956.html>*>*.
- <span id="page-43-7"></span>[9] IFM Electronic *Datový list TT2181* [online]. 12-2008 [cit. 2013-04-06]. Dostupné z: *<*<http://ifm.com/ifmcz/web/dsfs!TT2181.html>*>*.
- <span id="page-43-8"></span>[10] IFM Electronic *Datový list TS2229* [online]. 01-2010 [cit. 2013-04-06]. Dostupné z: *<*<http://www.ifm.com/products/cz/ds/TS2229.htm>*>*.
- <span id="page-43-9"></span>[11] IFM Electronic *Datový list KG5065* [online]. 11-2010 [cit. 2013-04-06]. Dostupné z: *<*<http://ifm.com/ifmcz/web/dsfs!KG5065.html>*>*.
- <span id="page-43-10"></span>[12] IFM Electronic *Datový list LK3122* [online]. 10-2011 [cit. 2013-04-06]. Dostupné z: *<*<http://ifm.com/ifmcz/web/dsfs!LK3122.html>*>*.
- <span id="page-44-3"></span>[13] IFM Electronic *Datový list E43100* [online]. 09-2003 [cit. 2013-04-06]. Dostupné z: *<*<http://ifm.com/ifmcz/web/dsfs!E43100.html>*>*.
- <span id="page-44-4"></span>[14] AC1337 *Datový list KD5023* [online]. 12-2008 [cit. 2013-04-06]. Dostupné z: *<*<http://ifm.com/ifmcz/web/dsfs!KD5023.html>*>*.
- <span id="page-44-8"></span>[15] Brněnská Drutěva výrobní družstvo *Laboratorní topná hnízda LTHS* [online]. [cit. 2013-04-06]. Dostupné z: *<*[http://www.druteva.cz/vyroba](http://www.druteva.cz/vyroba-sluzby/laboratorni-topna-hnizda-topnepasy/ laboratorni-topna-hnizda-lths)[sluzby/laboratorni-topna-hnizda-topnepasy/ laboratorni-topna-hnizda-lths](http://www.druteva.cz/vyroba-sluzby/laboratorni-topna-hnizda-topnepasy/ laboratorni-topna-hnizda-lths)*>*.
- <span id="page-44-9"></span>[16] PolyScience *Katalog* [online]. 05-2006 [cit. 2013-04-06]. Dostupné z: *<*[http://www.laboplus.pl/images/stories/katalogi/Circulator\\_Catalog.pdf](http://www.laboplus.pl/images/stories/katalogi/Circulator_Catalog.pdf)*>*.
- <span id="page-44-10"></span>[17] Takasago Electric Inc. *Datový list PK-0802-NO* [online]. [cit. 2013-04-06]. Dostupné z: *<*<http://www.takasago-elec.com/pdf/pk-0802-no-e.pdf>*>*.
- <span id="page-44-5"></span>[18] Iwaki America Inc. RD *series direct drive pump - Instruction manual* [online]. 11-2009 [cit. 2013-04-06]. Dostupné z: *<*[http://www.iwakiamerica.com/Literature/RD/180286\\_RDmanual.pdf](http://www.iwakiamerica.com/Literature/RD/180286_RDmanual.pdf)*>*.
- <span id="page-44-6"></span>[19] Cole-Parmer *Datový list L/S DC-Powered drives* [online]. [cit. 2013-04-06]. Dostupné z: *<*<http://www.coleparmer.com/Virtual-Catalog/I/1246>*>*.
- <span id="page-44-7"></span>[20] Cole-Parmer *MasterFlex L/S Easy-Load 3 pump heads - Operating manual* [online]. A-1299-5093 Edition 05 [cit. 2013-04-06]. Dostupné z: *<*[http://www.coleparmer.com/Assets/manual\\_pdfs/77800-50,-52,-60,-](http://www.coleparmer.com/Assets/manual_pdfs/77800-50,-52,-60,-62.pdf) [62.pdf](http://www.coleparmer.com/Assets/manual_pdfs/77800-50,-52,-60,-62.pdf)*>*.
- <span id="page-44-2"></span>[21] PÁSEK, Jan. Programovatelné automaty v řízení technologických procesů. Brno, 2007.
- <span id="page-44-0"></span>[22] ALLEN-BRADLEY. *Systém CompactLogix*: 1769-SG001N-CS-P [online]. 2012 [cit. 2013-04-09]. Dostupné z: *<*[http://literature.rockwellautomation.com/idc/groups/literature/documents/s](http://literature.rockwellautomation.com/idc/groups/literature/documents/sg/1769-sg001_-cs-p.pdf)g/1769 [sg001\\_-cs-p.pdf](http://literature.rockwellautomation.com/idc/groups/literature/documents/sg/1769-sg001_-cs-p.pdf)*>*.
- <span id="page-44-1"></span>[23] IFM Electronic *Datový list AC1337* [online]. 02-2008 [cit. 2013-04-06]. Dostupné z: *<*<http://www.ifm.com/products/cz/ds/AC1337.htm>*>*.

## **SEZNAM SYMBOLŮ, VELIČIN A ZKRATEK**

- <span id="page-45-0"></span>FTP – Protokol určen pro předávání souborů ze serveru a na server (File Transfer Protocol)
- HTTP Internetový protokol určený pro výměnu hypertextových dokumentů ve formátu HTML (HyperText Transfer Protocol)
- PLC Programovatelný logický automat (Programable Logical Automat)
- LCD Displej z tekutých krystalů (Liquid Crystal Display)
- IP Protokol síťové vrstvy (Internet Protocol)
- PC Osobní počítač (Personal Computer)
- TCP Primární transportní protokol (Transmission Control Protocol)
- UDP Standard sady protokolů TCP/IP (User Datagram Protocol)
- CIP Protokol pro aplikace průmyslové automatizace (Common Industrial Protocol)

## **SEZNAM PŘÍLOH**

Seznam příloh na CD-ROM:

- **1) BP\_Bilek\_Michal.pdf**
- **2) BP\_priloha.zip**

<span id="page-46-0"></span>.

- a) EthernetIP.ACD Program pro RS Logix 5000
- b) Destil.apa Vizualizace pro FactoryTalk View Studio ME 6.0
- c) Report program pro RS Logix 5000
- d) Report vizualizace pro FactoryTalk View Studio ME 6.0